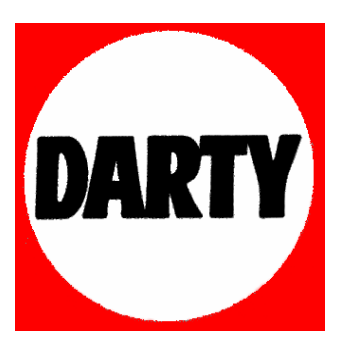

**MARQUE : LG** 

**REFERENCE : HX966CZ CODIC : 3445852** 

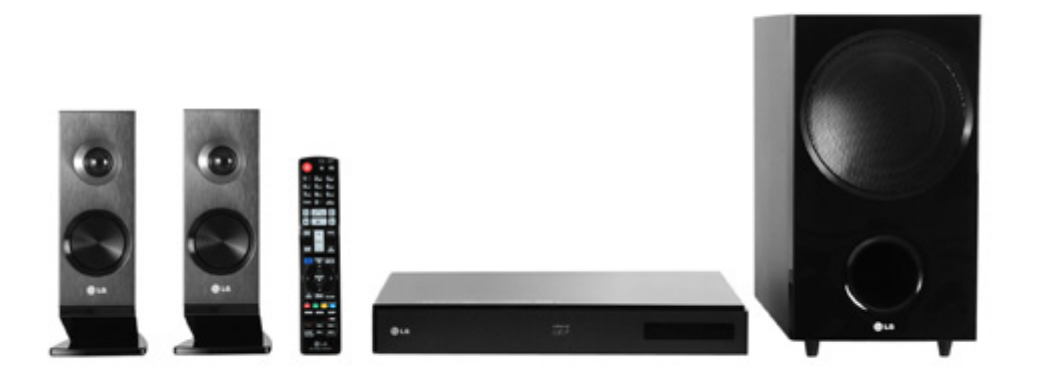

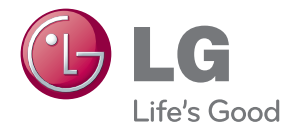

# MANUEL D'UTILISATION Home-Cinéma Blu-ray™ 3D Smart TV

Veuillez lire attentivement ce manuel avant d'utiliser votre appareil et conservez-le pour vous y référer ultérieurement.

Un guide d'utilisation vidéo est également disponible sur le site www.mylg.fr

HX966CZ (HX966CZ, SH96SZ-S, SH96TZ-W)

P/NO : SAC35213510

## **Table des matières**

#### **[Démarrage](#page--1-0)**

- [Consignes de sécurité](#page--1-0)
- [Introduction](#page-4-0)
- [Disques lisibles et pictogrammes](#page-4-0)  [utilisés dans ce manuel](#page-4-0)
- 9 [À propos du symbole "](#page-5-0) $Q$ "
- [Fichiers requis](#page-6-0)
- [AVCHD \(codec vidéo avancé en haute](#page-7-0)  [définition\)](#page-7-0)
- [À propos des fonctions DLNA](#page-7-0)
- 12 Configurations système spécifiques
- [LG Remote \(Télécommande LG\)](#page-8-0)
- [WOL \(Wake On LAN\)](#page-8-0)
- [Code de région](#page-8-0)
- [Remarques sur la compatibilité](#page-8-0)
- [Télécommande](#page-9-0)
- [Panneau avant](#page-10-0)
- [Panneau arrière](#page-11-0)

#### **[Raccordements](#page-12-0)**

- [Positionnement du système](#page-12-0)
- [Raccordement des enceintes](#page-13-0)
- [Raccordement des enceintes au](#page-13-0)  [lecteur](#page-13-0)
- [Raccordement à votre téléviseur](#page-14-0)
- [Connexion HDMI](#page-14-0)
- [Présentation de la technologie](#page-15-0)  [SIMPLINK](#page-15-0)
- [Fonction ARC \(canal de retour audio\)](#page-15-0)
- [Connexion vidéo composantes](#page-16-0)
- [Connexion vidéo](#page-16-0)
- [Réglage de la résolution](#page-17-0)
- [Raccordement de l'antenne](#page-17-0)
- [Connexions avec des équipements](#page-18-0)  [externes](#page-18-0)
- [Connexion AUX](#page-18-0)
- 22 [Connexion PORT. IN](#page-18-0)
- [Connexion OPTICAL IN](#page-19-0)
- [Connexion HDMI IN 1/2](#page-19-0)
- [Raccordement à votre réseau domestique](#page-20-0)
- [Raccordement au réseau câblé](#page-20-0)
- [Paramétrage de réseau câblé](#page-21-0)
- [Raccordement au réseau sans fil](#page-22-0)
- [Paramétrage du réseau sans fil](#page-22-0)
- [Raccordement d'un périphérique USB](#page-25-0)
- [Lecture du contenu d'un périphérique](#page-25-0)  [USB](#page-25-0)

#### **[Configuration du système](#page-26-0)**

- [Réglages](#page-26-0)
- [Réglage des paramètres](#page-26-0)
- [Menu \[AFFICHAGE\]](#page-26-0)
- [Menu \[LANGUE\]](#page-28-0)
- [Menu \[AUDIO\]](#page-28-0)
- [Menu \[VERROU\]](#page-29-0)
- [Menu \[RÉSEAU\]](#page-30-0)
- [Menu \[AUTRES\]](#page-31-0)
- [Effets sonores](#page-33-0)

#### **[Utilisation](#page-34-0)**

- [Lecture générale](#page-34-0)
- [Utilisation du menu \[ACCUEIL\]](#page-34-0)
- [Lecture de disques](#page-34-0)
- [Lecture d'un fichier sur un disque ou](#page-34-0)  [un périphérique USB](#page-34-0)
- [Lecture du disque 3D Blu-Ray](#page-35-0)
- [Utilisation des fonctions](#page-35-0)  [BD-LIVE](#page-35-0)
- [Lecture d'un fichier sur un serveur](#page-36-0)  [réseau](#page-36-0)
- [Raccordement à un serveur certifié](#page-37-0)  Wifi Direct<sup>™</sup>
- [Opérations de base pour contenu](#page-37-0)  [vidéo et audio](#page-37-0)
- [Opérations de base avec les photos](#page-38-0)
- [Utilisation du menu du disque](#page-38-0)
- [Reprise de la lecture](#page-38-0)
- [Lecture avancée](#page-39-0)
- [Lecture répétée](#page-39-0)
- [Répétition d'une section spécifique](#page-39-0)
- [Recherche d'index](#page-40-0)
- [Utilisation du menu de recherche](#page-40-0)
- [Modification de l'affichage de la liste](#page-41-0)  [des contenus](#page-41-0)
- [Affichage des informations sur le](#page-41-0)  [contenu](#page-41-0)
- [Sélection d'un fichier de](#page-41-0)  [sous-titres](#page-41-0)
- [Mémoire de la dernière scène](#page-42-0)
- [Utilisation d'une photo comme papier](#page-42-0)  [peint](#page-42-0)
- [Options disponibles pendant](#page-42-0)  [l'affichage d'une photo](#page-42-0)
- [Écoute de musique pendant un](#page-43-0)  [diaporama](#page-43-0)
- [Affichage à l'écran](#page-43-0)
- [Affichage à l'écran des informations](#page-43-0)  [sur le contenu](#page-43-0)
- [Lecture à partir d'un code de temps](#page-44-0)
- [Modification de la source audio](#page-44-0)
- [Sélection de la langue des sous-titres](#page-45-0)
- [Visionnage sous un angle différent](#page-45-0)
- [Modification du format d'image](#page-45-0)
- [Modification de la page de code des](#page-45-0)  [sous-titres](#page-45-0)
- [Modification du mode d'image](#page-46-0)
- [Enregistrement de CD audio](#page-46-0)
- [Affichage des informations issues de la](#page-48-0)  [base de données multimédia Gracenote](#page-48-0)
- [Lecture de l'iPod](#page-49-0)
- [Affichage de l'iPod à l'écran](#page-49-0)
- [Le mode iPod IN](#page-50-0)
- [Utilisation de la radio](#page-51-0)
- [Écoute de radio](#page-51-0)
- [Mémorisation des stations radio](#page-51-0)
- [Suppression d'une station mémorisée](#page-51-0)
- [Suppression de toutes les stations](#page-51-0)  [mémorisées](#page-51-0)
- [Amélioration de la réception FM](#page-51-0)
- [Consulter des informations sur une](#page-51-0)  [station de radio.](#page-51-0)
- [Utilisation de la fonction Premium](#page-52-0)
- [Utilisation de LG Apps](#page-52-0)
- [Inscription](#page-53-0)
- [Gestion de Mes Applis](#page-53-0)

#### **[Dépannage](#page-54-0)**

- [Dépannage](#page-54-0)
- [Généralités](#page-54-0)
- [Réseau](#page-55-0)
- [Image](#page-56-0)
- [Son](#page-56-0)
- [Support client](#page-56-0)
- [Avis concernant les logiciels open](#page-56-0)  [source](#page-56-0)

#### **[Annexe](#page-57-0)**

- [Commande d'un téléviseur à l'aide de la](#page-57-0)  [télécommande fournie](#page-57-0)
- [Réglage de la télécommande pour](#page-57-0)  [commander votre téléviseur](#page-57-0)
- [Mise à jour logicielle du réseau](#page-58-0)
- [Notification des mises à jour réseau](#page-58-0)
- [Mise à jour du logiciel](#page-58-0)
- [À propos de Nero MediaHome 4](#page-60-0)  **[Essentials](#page-60-0)**
- [Installation de Nero MediaHome 4](#page-60-0)  **[Essentials](#page-60-0)**
- [Partage de fichiers et de dossiers](#page-61-0)
- [Liste des codes de région](#page-62-0)
- [Liste des codes de langue](#page-63-0)
- [Marques de commerce et licences](#page--1-0)
- [Résolution de la sortie vidéo](#page-64-0)
- [Spécifications](#page-65-0)
- [Entretien](#page-67-0)
- [Manipulation de](#page-67-0)  [l'appareil](#page-67-0)
- [Remarques sur les disques](#page-67-0)
- [INFORMATIONS IMPORTANTES](#page--1-0)  [CONCERNANT LES SERVICES RÉSEAU](#page--1-0)

## <span id="page-4-0"></span>**Introduction**

## **Disques lisibles et pictogrammes utilisés dans ce manuel**

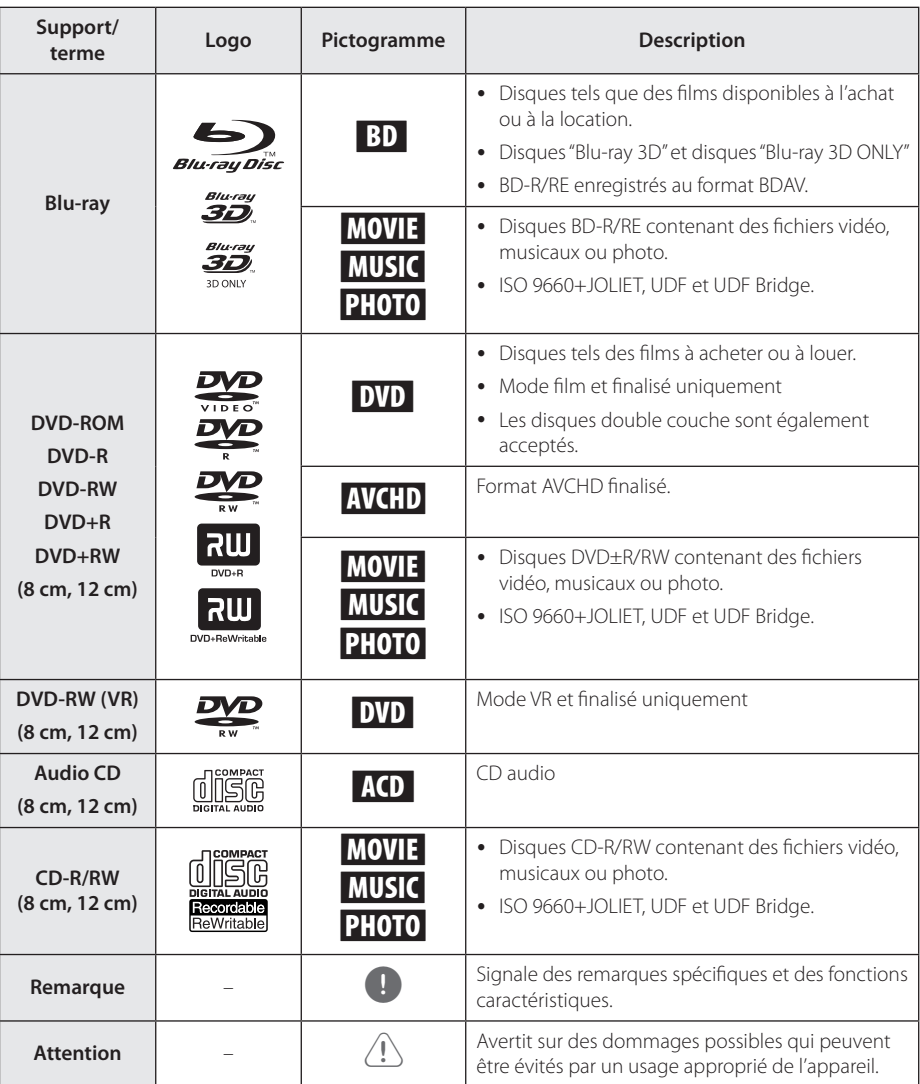

- <span id="page-5-0"></span>• Selon les caractéristiques des appareils de gravure ou des disques CD-R/RW (ou DVD±R/RW) en soi mêmes, certains disques CD-R/RW (ou DVD±R/RW) ne seront pas lus par cet appareil.
- Selon le logiciel de gravure et de finalisation, certains disques (CD-R/RW, DVD±R/RW, BD-R/RE) ne seront pas lus par cet appareil.
- Il est possible que les BD-R/RE, DVD±R/RW et CD-R/RW enregistrés à l'aide d'un ordinateur ou d'un enregistreur de CD/ DVD puissent ne pas être lus si le disque est endommagé ou sale, ou si la lentille du lecteur présente de la poussière ou de la condensation.
- y Si vous enregistrez un disque à l'aide d'un ordinateur, même s'il est enregistré dans un format compatible, il existe une possibilité qu'il ne puisse pas être lu à cause des paramètres du logiciel d'application utilisé pour créer le disque. (Adressez-vous à l'éditeur du logiciel pour des informations plus détaillées.)
- Pour obtenir une qualité de lecture optimale, ce lecteur nécessite que les disques et les enregistrements répondent à certaines normes techniques.
- Les DVD préenregistrés sont automatiquement conformes à ces normes. Il existe de nombreux types de formats de disques enregistrables (dont des disques CD-R contenant des fichiers MP3 ou WMA), et ces formats requièrent certaines conditions préexistantes pour que la lecture soit possible.
- y Veuillez noter qu'il est nécessaire d'avoir une autorisation pour télécharger des fichiers MP3 ou WMA et de la musique depuis internet. Notre société n'ayant pas le droit d'accorder une telle autorisation. cette dernière doit toujours être recherchée auprès du détenteur des droits d'auteur.
- Lorsque vous reformatez un disque réenregistrable, vous devez régler l'option du format du disque sur [Masterisé] pour que celui-ci soit compatible avec les lecteurs LG. Lorsque vous réglez l'option sur Life File System, vous ne pouvez pas l'utiliser sur les lecteurs LG. (Masterisé / Live File System : système de format de disque pour Windows Vista).

## Remarque **A** propos du symbole " $Q$ "

Le symbole " $Q$ " peut apparaître sur votre écran de téléviseur durant le fonctionnement. Il signifie que la fonction décrite dans ce manuel n'est pas disponible avec ce support spécifique.

## <span id="page-6-0"></span>**Fichiers requis**

### **Fichiers vidéo**

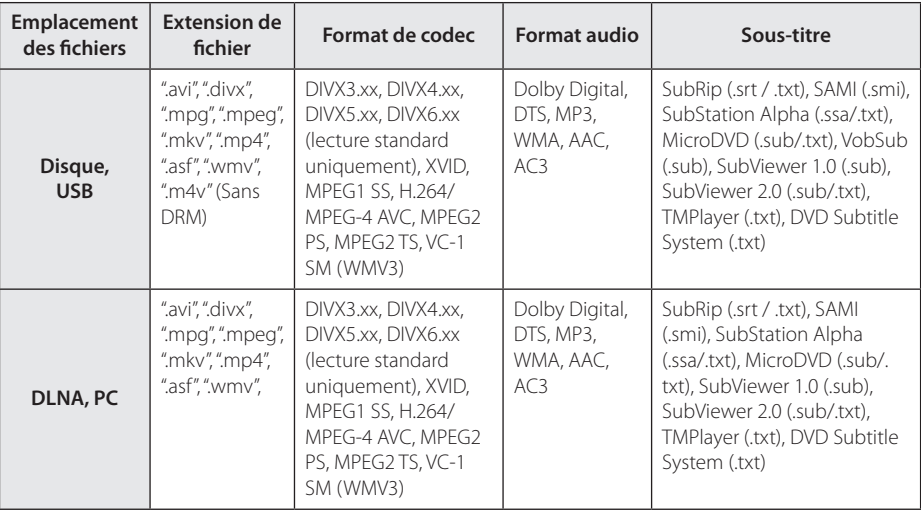

### **Fichiers musicaux**

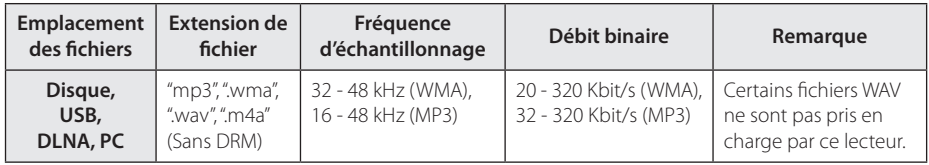

#### **Fichiers photo**

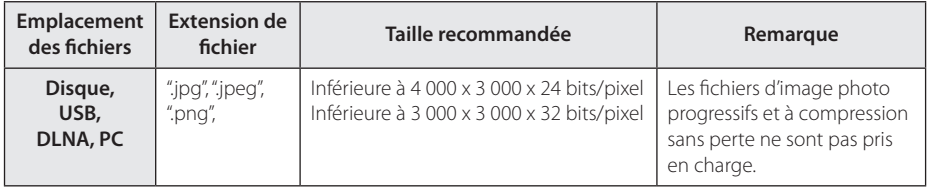

- <span id="page-7-0"></span>Les noms des fichiers sont limités à 180 caractères.
- Nombre maximal de fi chiers par dossier: 2 000 (nombre total de fi chiers et de dossiers)
- Suivant la taille et le nombre de fichiers. plusieurs minutes peuvent être nécessaires pour lire les contenus du support.
- La compatibilité des fichiers peut différer selon le serveur.
- y Sachant que la compatibilité sur le serveur DLNA est testée dans l'environnement serveur DLNA standard (Nero MediaHome 5 Essentials), le système de fichiers requis et les fonctions de lecture peuvent différer d'un serveur à l'autre.
- Les impératifs concernant les fichiers indiqués page 10 ne sont pas toujours compatibles. Il se peut qu'il y ait des restrictions selon les fonctionnalités des fichiers et la capacité du serveur multimédia.
- La lecture des fichiers de sous-titre de film n'est possible que dans le dossier de partage d'un PC ou d'un serveur multimédia DLNA créé au moyen du logiciel Nero MediaHome 4 Essentials de ce lecteur.
- Il se peut que les fichiers des supports amovibles (clés USB, lecteur de DVD, etc.) sur votre serveur multimédia ne soient pas partagés correctement.
- Ce lecteur ne prend pas en charge les balises ID3 intégrées dans les fichiers MP3.
- y La durée totale de lecture du fichier audio indiquée n'est peut-être pas correcte dans le cas de fichiers VBR.
- Les fichiers vidéo haute définition contenus sur un CD ou un périphérique USB 1.0/1.1 risquent de ne pas être lus correctement. Pour lire des fichiers vidéo haute définition, il est recommandé d'utiliser les formats BD-R/RE, DVD ou USB 2.0.
- Ce lecteur prend en charge le format H.264/ MPEG-4, AVC profil Main ou High au niveau 4.1. En cas de fichier de niveau supérieur, un message d'avertissement s'affiche à l'écran.
- Ce lecteur ne reconnaît pas les fichiers enregistrés avec GMC\*1 ou Qpel\*2.
	- \*1 GMC Global Motion Compensation (compensation globale de mouvements)
	- \*2 Qpel –Quarter pixel (quart de pixel)

## Remarque **AVCHD** (codec vidéo avancé **en haute définition)**

- Ce lecteur peut lire les disques au format AVCHD. Ces disques sont normalement enregistrés et utilisés dans les caméscopes.
- Le format AVCHD est un format d'enregistrement numérique de vidéo haute définition.
- Le format MPEG-4 AVC/H.264 peut compresser les images avec une plus grande efficacité que le format de compression d'image conventionnel.
- Ce lecteur peut lire les disques AVCHD au format  $''$ x y Colour".
- Selon leurs conditions d'enregistrement, il est possible que certains disques au format AVCHD ne puissent pas être lus.
- Les disques au format AVCHD doivent être finalisés.
- Le format "x.v.Colour" offre une palette de couleurs plus vaste que les disques pour caméscope DVD normaux.

## **À propos des fonctions DLNA**

Ce lecteur est un lecteur multimédia numérique certifié DLNA pouvant afficher et lire des contenus vidéo, photo et musicaux à partir de votre serveur multimédia numérique compatible DLNA (ordinateurs et produits électroniques grand public).

La Digital Living Network Alliance (DLNA) est un organisme intersectoriel regroupant des fabricants d'appareils électroniques grand public, d'ordinateurs personnels et de périphériques mobiles. Digital Living permet de partager facilement les supports numériques sur un réseau domestique.

Le logo de certification DLNA permet d'identifier facilement les produits conformes aux directives d'interopérabilité DLNA. Cet appareil est conforme aux directives d'interopérabilité DLNA v1.5.

Si un ordinateur exécutant le logiciel serveur DLNA ou tout autre périphérique compatible DLNA est connecté à ce lecteur, certaines modifications des paramètres du logiciel ou d'autres périphériques seront peut-être nécessaires. Pour plus d'informations, reportez-vous au manuel d'utilisation du logiciel ou du périphérique.

## <span id="page-8-0"></span>**Configurations système spécifiques**

Pour la lecture vidéo haute définition :

- Téléviseur haute définition doté de prises d'entrée COMPONENT ou HDMI.
- y BD-ROM avec du contenu haute définition.
- Une entrée HDMI ou DVI compatible HDCP est nécessaire sur votre téléviseur pour certains contenus (indiqués par les auteurs du disque).

Pour lire les fichiers du dossier de partage via le réseau domestique, le PC nécessite la configuration ci-dessous.

- Windows® XP (Service Pack 2 ou supérieur), Windows Vista® (pas de Service Pack requis), Windows 7® (pas de Service Pack requis)
- y Processeur Intel® Pentium® III à 1,2 GHz ou AMD Sempron™ 2200+
- Environnement réseau : Ethernet 100 Mbit/s, WLAN (IEEE 802.11a/b/g/n)
- · Plus de 1 dossier du PC doit être partagé. Pour en savoir plus sur la configuration du partage de fichiers, cliquez sur le lien correspondant à votre système d'exploitation.

### **LG Remote (Télécommande LG)**

Vous pouvez piloter ce lecteur via votre réseau domestique au moyen de votre téléphone iPhone ou Android. Ce lecteur et votre téléphone doivent être reliés à votre borne d'accès réseau sans fil. Pour en savoir plus sur la télécommande LG, rendez-vous sur "Apple iTunes" ou sur "Google Apps Marketplace".

## **WOL (Wake On LAN)**

L'utilitaire WOL de votre ordinateur ou de votre smartphone vous permet de mettre ce lecteur sous tension via votre réseau domestique. Pour utiliser cette fonction, ce lecteur doit être connecté au routeur ou point d'accès avec éveil par appel réseau disponible, via une connexion réseau câblée. Pour plus d'informations, reportez-vous au manuel du périphérique réseau ou utilitaire.

## **Code de région**

Un code de région est indiqué à l'arrière de l'appareil. Ce dernier ne peut lire que les disques DVD ou BD-ROM de la même zone ou portant la mention "ALL" (Toutes zones).

### **Remarques sur la compatibilité**

- Comme les disques BD-ROM sont un nouveau format, certains problèmes avec les disques, la connexion numérique ou d'autres problèmes de compatibilité sont possibles. Si vous rencontrez des problèmes de compatibilité, contactez un point de service après-vente agréé.
- Cet appareil vous fait bénéficier de fonctions telles que l'incrustation d'image, de logiciels audio et virtuels de tiers, etc. avec les BD vidéo compatibles BONUSVIEW (BD-ROM version 2 profil 1 version 1.1/profil standard final). L'image et le programme audio secondaires peuvent être lus à partir d'un disque compatible avec la fonction d'incrustation PIP. Pour connaître la méthode de lecture, reportez-vous aux instructions relatives au disque.
- Pour voir du contenu DVD haute définition ou standard converti, votre écran peut nécessiter une entrée DVI compatible HDMI ou HDCP.
- Certains DVD et BD-ROM peuvent limiter l'utilisation de certaines fonctionnalités ou commandes.
- Les technologies Dolby TrueHD, Dolby Digital Plus et DTS-HD peuvent être restituées sur 2.1 canaux maximum si vous utilisez une connexion HDMI pour la sortie audio de l'appareil.
- Vous pouvez utiliser un périphérique USB pour stocker des données liés au disque, y compris du contenu téléchargé depuis l'Internet. Le disque que vous utilisez déterminera la durée de conservation de ces informations.

## <span id="page-9-0"></span>**Télécommande**

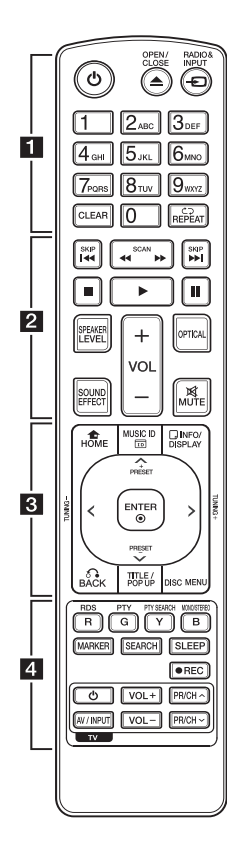

#### **Installation de la batterie**

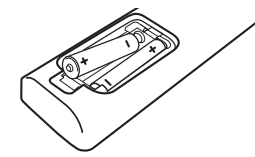

Retirez le couvercle du compartiment des piles à l'arrière de la télécommande, puis insérez deux piles R03 (AAA) en respectant la polarité  $\bigoplus$  et  $\bigoplus$ .

$$
\cdots \cdots 1 \cdots
$$

1 **(POWER):** permet d'allumer ou d'éteindre le lecteur.

**≜ (OPEN/CLOSE):** permet d'ouvrir ou de fermer le plateau du disque.

**RADIO&INPUT:** permet de modifier la source d'entrée.

**Touches numériques 0-9:** permettent de sélectionner les options numérotées dans un menu ou de saisir des caractères en mode pavé numérique.

**CLEAR:** permet d'effacer un index dans le menu de recherche ou un numéro lors de la définition du mot de passe.

**REPEAT (CD):** répète la lecture de la section ou de la séquence.

• • • • • • **2** • • • • • c/v **(SCAN):** permettent d'effectuer une recherche vers l'arrière ou l'avant.

C/V **(SKIP):** permettent de passer à la piste, au fichier ou au chapitre précédent/suivant.

Z **(STOP):** permet d'arrêter la lecture.

z **(PLAY):** permet de démarrer la lecture.

M **(PAUSE):** permet de mettre la lecture en pause.

**SPEAKER LEVEL:** permet de régler le volume sonore de l'enceinte souhaitée.

**SOUND EFFECT:** permet de sélectionner un mode d'effet sonore.

**VOL +/-:** permet de régler le volume des enceintes.

**OPTICAL:** permet de passer directement au mode d'entrée optique.

**MUTE:** permet de mettre l'appareil en sourdine.

#### • • • • • • c• •

**HOME (**n**):** permet d'afficher ou de quitter le [Menu d'accueil].

**MUSIC ID:** permet d'obtenir des informations sur la chanson en cours pendant la lecture d'un film, lorsque le lecteur est connecté au réseau.

**INFO/DISPLAY (**m**):** permet d'activer ou de désactiver l'affichage à l'écran.

**Touches fléchées:** permettent de sélectionner une option dans le menu.

**PRESET +/-:** sélectionne un programme de la radio.

**TUNING +/-:** se règle sur la station de radio voulue.

**ENTER (** $\odot$ **):** permet de confirmer la sélection du menu.

**BACK (**x**):** permet de quitter le menu ou de reprendre la lecture. Selon le disque BD-ROM, il se peut que la fonction de reprise de la lecture ne soit pas disponible.

**TITLE/POP-UP:** permet d'afficher le menu de titres du DVD ou le menu contextuel du BD-ROM, s'il est disponible.

**DISC MENU:** permet d'accéder au menu du disque.

• • • • • • **4** • • • • •

**Touches de couleur (R, G, Y, B):** 

- permettent de parcourir les menus du BD-ROM. Vous pouvez également les utiliser pour les menus [Film], [Photo], [Musique], [Premium] et [LG Apps].
- Touche B: permet de sélectionner le son mono / stéréo en mode FM.

**RDS:** radio Data System (Service de transmission de données numériques).

**PTY:** affiche le type de programme diffusé par le RDS.

**PTY SEARCH:** 

recherche le type de programme.

**MARKER:** permet de repérer un point lors de la lecture.

**SEARCH:** permet d'afficher ou de quitter le menu de recherche.

**SLEEP:** permet de définir la durée après laquelle l'appareil se met en veille.

X **(REC):** permet d'enregistrer un CD audio.

**Touches de commande du téléviseur:** voir page 61.

## <span id="page-10-0"></span>**Panneau avant**

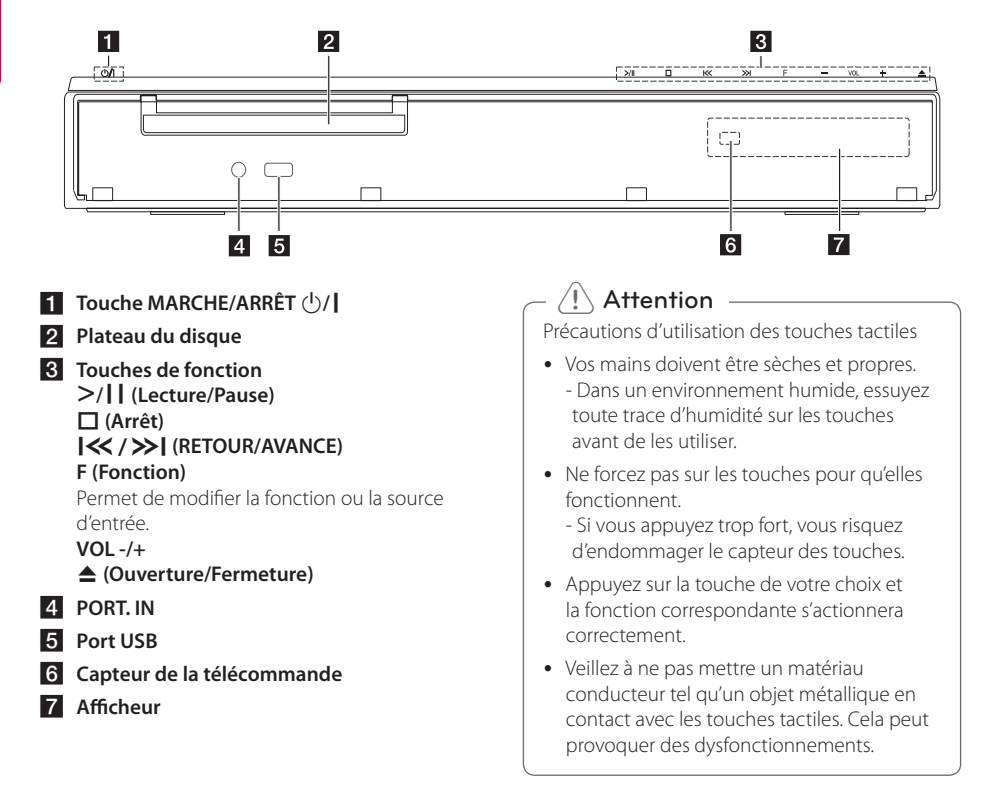

## <span id="page-11-0"></span>**Panneau arrière**

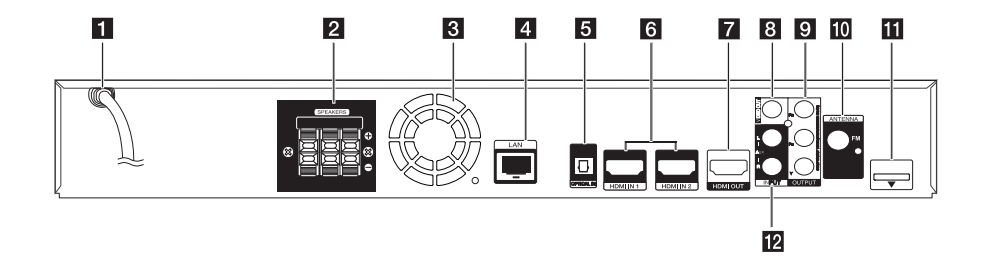

- **f** Cordon d'alimentation CA
- **2** Connecteurs des enceintes
- **8** Ventilateur
- **4** Port LAN
- **E** OPTICAL IN
- f **HDMI IN 1/2**
- **Z** HDMI OUT

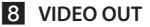

- **9** COMPONENT VIDEO (Y PB PR) **OUTPUT (PROGRESSIVE SCAN)**
- **i0** Connecteur d'antenne
- **iFi** iPod (24 broches) Connectez à la station d'accueil pour iPod fournie.
- **12 AUX (L/R) INPUT**

## <span id="page-12-0"></span>**Positionnement du système**

L'illustration suivante montre comment positionner A le système (exemple). Notez que les illustrations de ces instructions sont fournies à titre explicatif et A peuvent parfois différer de votre Home Cinema. Pour optimiser au maximum le son surround, tous les haut-parleurs autres que le caisson de basse doivent être placés à égale distance de la position d'écoute  $\left( \bigcirc$ ).

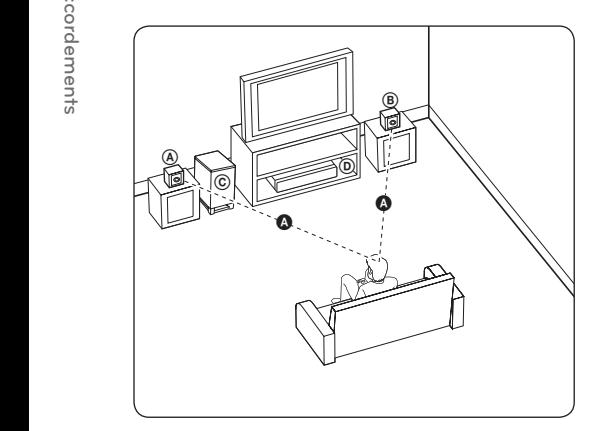

#### **A** Enceinte avant gauche (L)/ **B** Enceinte avant droite (R) :

Placez les enceintes avant de chaque côté de l'écran ou du moniteur et si possible à la même hauteur.

### $\circledcirc$  Caisson de basse:

La position du caisson de basse n'est pas cruciale car les extrêmes graves sont non-directionnels. Mais il est préférable de placer le caisson de basse près des enceintes avant. Tournez-le légèrement vers le centre de la pièce pour réduire les réflexions sur les murs.

#### **C** Ampli

### **Attention**

y Veillez à ce qu'aucun enfant n'introduise ses mains ou tout autre objet dans l'évent d'enceinte.

\*Évent d'enceinte pour l'excitation aéroacoustique : ouverture permettant d'obtenir un son de graves plein dans le boîtier de l'enceinte.

• Les enceintes contenant des pièces magnétiques, il est possible que des irrégularités de couleurs apparaissent sur l'écran du téléviseur CRT ou sur le moniteur de l'ordinateur. Utilisez les enceintes à une distance éloignée de votre téléviseur ou écran d'ordinateur.

## <span id="page-13-0"></span>**Raccordement des enceintes**

## **Raccordement des enceintes au lecteur**

1. Raccordez les fils des enceintes au lecteur. Chaque fil d'enceinte est identifié par un code couleur. Raccordez les fils aux enceintes correspondantes en fonction de leur couleur.

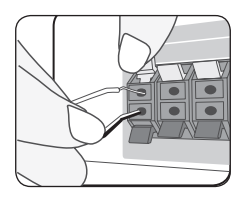

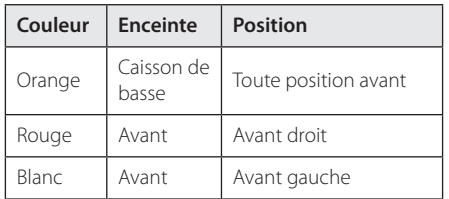

2. Raccordez le fil aux bornes de l'enceinte.

Assurez-vous que le fil noir est bien relié à la borne "–" (moins) et que l'autre fil est relié à la borne "+" (plus).

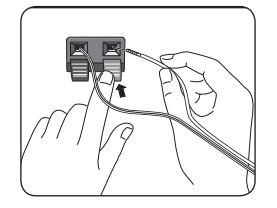

## <span id="page-14-0"></span>**Raccordement à votre téléviseur**

Effectuez l'un des raccordements suivants, en fonction des capacités de votre appareil existant.

- Connexion HDMI (page 18)
- Connexion vidéo composantes (page 20)
- Connexion vidéo (page 20)

#### , Remarque

- Selon votre téléviseur et les autres équipements que vous souhaitez brancher, vous pouvez raccorder le lecteur de différentes façons. Ne procédez qu'à un seul des raccordements décrits dans ce manuel.
- y Reportez-vous au manuel d'utilisation de votre téléviseur, de votre chaîne stéréo ou de vos autres appareils, le cas échéant, pour choisir les meilleurs raccordements.
- Veillez à ce que le lecteur soit directement raccordé au téléviseur. Réglez le téléviseur sur le bon canal d'entrée vidéo.
- Ne raccordez pas votre lecteur par l'intermédiaire de votre magnétoscope. L'image pourrait être déformée par le système de protection contre la copie.

## **Connexion HDMI**

Si vous possédez un moniteur ou un téléviseur HDMI, vous pouvez le raccorder à ce lecteur à l'aide d'un câble HDMI (Type A, câble HDMI™ hautdébit avec Ethernet). Raccordez la prise HDMI du lecteur à la prise HDMI d'un moniteur ou téléviseur compatible HDMI.

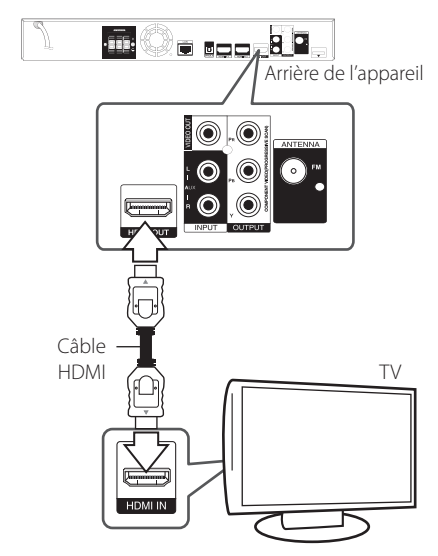

Réglez la source du téléviseur sur HDMI (reportezvous au manuel d'utilisation de votre téléviseur).

#### **Informations supplémentaires concernant la technologie HDMI**

- Lorsque vous raccordez un appareil compatible HDMI ou DVI, effectuez les vérifications suivantes:
	- Essayez d'éteindre l'appareil HDMI/DVI ainsi que ce lecteur. Ensuite, allumez l'appareil HDMI/DVI, attendez environ 30 secondes, puis allumez ce lecteur.
	- L'entrée vidéo de l'appareil raccordé est correctement réglée pour cet appareil.
	- L'appareil raccordé est compatible avec les résolutions d'entrée vidéo 720x576p, 1280x720p, 1920x1080i et 1920x1080p video.
- Certains appareils DVI ou HDMI compatibles HDCP ne fonctionneront pas avec ce lecteur.
	- L'image ne s'affichera pas correctement avec un appareil non HDCP.

### , Remarque

- <span id="page-15-0"></span>• Si un périphérique HDMI raccordé n'accepte pas la sortie audio du lecteur, le son du périphérique HDMI peut être déformé ou muet.
- Lorsque vous utilisez la connexion HDMI. vous pouvez modifier la résolution pour la sortie HDMI. (Reportez-vous à la section "Réglage de la résolution", page 21.)
- Sélectionnez le type de sortie vidéo pour la prise de sortie HDMI OUT à l'aide de l'option [Rég. couleur HDMI] dans le menu [Config.] (voir page 31).
- Une modification de la résolution alors que la connexion est déjà établie peut entraîner des dysfonctionnements. Pour résoudre le problème, éteignez le lecteur puis rallumezle.
- Lorsque la connexion HDMI avec HDCP n'est pas vérifiée, le téléviseur affiche un écran noir. Dans ce cas, vérifiez la connexion HDMI ou débranchez le câble HDMI.
- Si des interférences apparaissent à l'écran, vérifiez le câble HDMI (sa longueur est généralement limitée à 4,5 m).

## **Présentation de la technologie SIMPLINK**

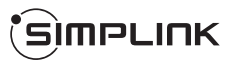

Si cet appareil est raccordé via HDMI à un téléviseur LG doté de la technologie SIMPLINK, vous pouvez commander certaines fonctions de cet appareil à l'aide de la télécommande du téléviseur.

Les fonctions pouvant être commandées par la télécommande du téléviseur LG sont la lecture, la mise en pause, la recherche, l'avance, le retour, l'arrêt de la lecture, l'extinction de l'appareil, etc.

Reportez-vous au manuel d'utilisation du téléviseur pour plus de détails sur la fonction SIMPLINK.

Un téléviseur LG doté de la technologie SIMPLINK présente le logo illustré ci-dessus.

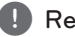

### , Remarque

Selon le type de disque ou l'état de lecture, certaines opérations SIMPLINK peuvent ne pas fonctionner ou produire un résultat différent de celui que vous escomptez.

## **Fonction ARC (canal de retour audio)**

La fonction ARC permet sur un téléviseur HDMI un retour de son vers la sortie HDMI OUT de ce lecteur.

Pour utiliser cette fonction :

- Votre téléviseur doit prendre en charge les fonctions HDMI-CEC et ARC, et celles-ci doivent être activées.
- La méthode de réglage des fonctions HDMI-CEC et ARC peut différer selon le téléviseur. Pour plus de détails sur la fonction ARC, reportez-vous au manuel de votre téléviseur.
- Vous devez utiliser le câble HDMI (Type A, câble HDMI™ haut-débit avec Ethernet).
- Vous devez vous connecter avec l'entrée HDMI IN qui prend en charge la fonction ARC à l'aide de la sortie HDMI OUT de ce lecteur.
- Vous ne pouvez raccorder qu'un seul Home Cinema à un téléviseur compatible ARC.

### <span id="page-16-0"></span>**Connexion vidéo composantes**

Raccordez les prises de sortie vidéo en composantes COMPONENT VIDEO OUT du lecteur aux prises d'entrée correspondantes de votre téléviseur à l'aide d'un câble vidéo en composantes. Vous pouvez entendre le son sortir des enceintes du système.

### **Connexion vidéo**

Raccordez la prise de sortie vidéo VIDEO OUT du lecteur à la prise d'entrée vidéo du téléviseur à l'aide d'un câble vidéo. Vous pouvez entendre le son sortir des enceintes du système.

 $\blacksquare$ 

 $\overline{\mathbf{m}}$ 

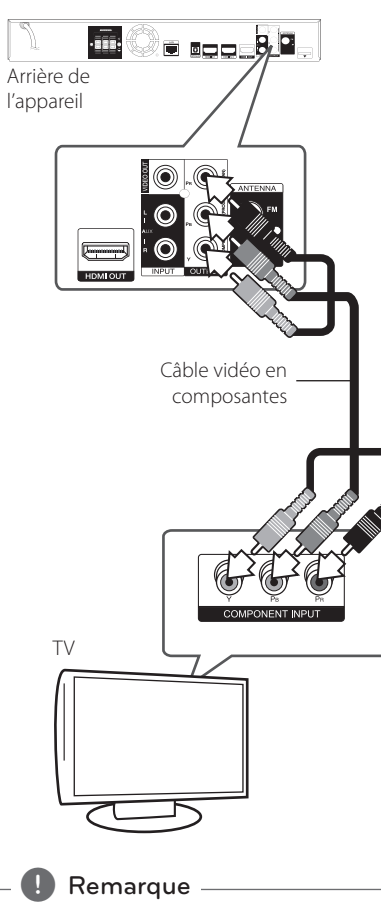

Lorsque vous utilisez la sortie vidéo composantes COMPONENT VIDEO OUT, vous pouvez modifier la résolution pour la sortie. (Reportez-vous à la section "Réglage de la résolution", page 21.)

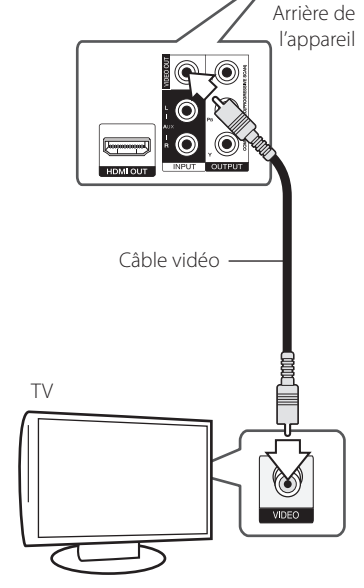

## <span id="page-17-0"></span>**Réglage de la résolution**

Le lecteur offre plusieurs résolutions de sortie pour les prises de sortie HDMI OUT et COMPONENT VIDEO OUT. Vous pouvez modifier la résolution à l'aide du menu [Config.].

- 1. Appuyez sur la touche HOME  $($ <sup>1</sup>).
- 2. Utilisez les touches  $\lt/$  pour sélectionner  $[Confa.]$ , puis appuyez sur ENTER  $(③)$ . Le menu [Config.] apparaît.
- 3. Utilisez les touches  $\Lambda/V$  pour sélectionner l'option [AFFICHAGE], puis appuyez sur  $>$  pour accéder au deuxième niveau.
- 4. Utilisez les touches  $\Lambda/V$  pour sélectionner l'option [Résolution], puis appuyez sur ENTER (<sup>o</sup>) pour accéder au troisième niveau.

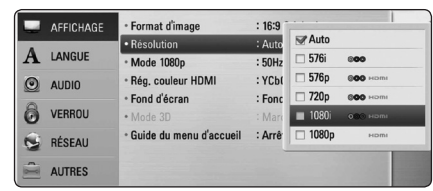

- 5. Utilisez les touches  $\Lambda/V$  pour sélectionner la résolution souhaitée, puis appuyez sur la touche  $ENTER$  ( $\odot$ ) pour confirmer votre choix.
	- , Remarque
	- Si votre téléviseur n'accepte pas la résolution que vous avez définie sur le lecteur, vous pouvez régler la résolution sur 576p comme suit.
		- 1. Appuyez sur  $\triangleq$  pour ouvrir le tiroir à disque.
		- 2 Appuyez sur la touche  $\Box$  (STOP) pendant au moins 5 secondes.
	- Comme plusieurs facteurs affectent la résolution de sortie vidéo, reportez-vous à la section "Résolution de la sortie vidéo", page 70.

## **Raccordement de l'antenne**

Branchez l'antenne fournie pour écouter la radio.

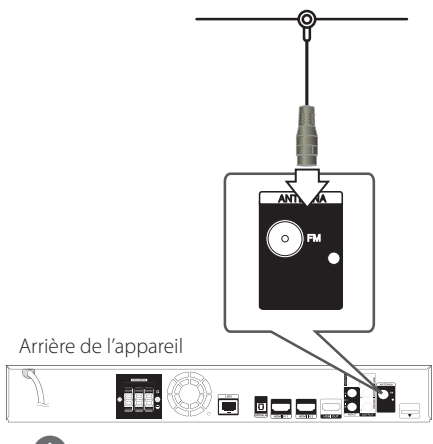

Remarque -

Après avoir raccordé l'antenne filaire FM, faites lui adopter la position la plus horizontale possible. Veillez à déployer complètement l'antenne filaire FM.

## <span id="page-18-0"></span>**Connexions avec des équipements externes**

## **Connexion AUX**

Vous pouvez écouter les fichiers son d'un équipement externe sur les enceintes de ce système.

Raccordez le câble de sortie analogique audio de votre équipement externe aux entrées G/D de cet appareil. Sélectionnez ensuite l'option [AUX] en appuyant sur la touche RADIO&INPUT, puis sur  $ENTER$  ( $\odot$ ).

Vous pouvez également utiliser la touche F sur le panneau avant pour sélectionner le mode d'entrée.

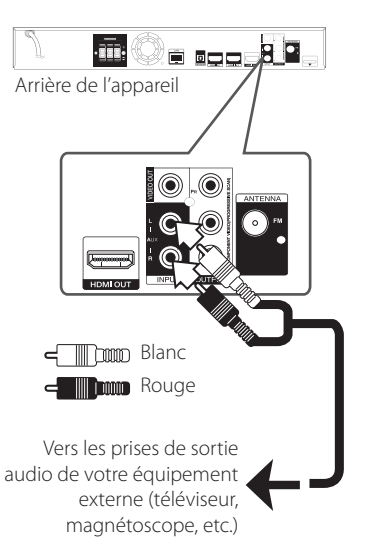

### **Connexion PORT. IN**

Vous pouvez écouter les fichiers son de votre baladeur sur les enceintes de ce système.

Raccordez la prise casque (ou sortie de ligne) du baladeur à la prise PORT.IN de cet appareil. Sélectionnez ensuite l'option [PORTABLE] en appuyant sur la touche RADIO&INPUT, puis sur  $ENTER(\odot)$ .

Vous pouvez également utiliser la touche F sur le panneau avant pour sélectionner le mode d'entrée.

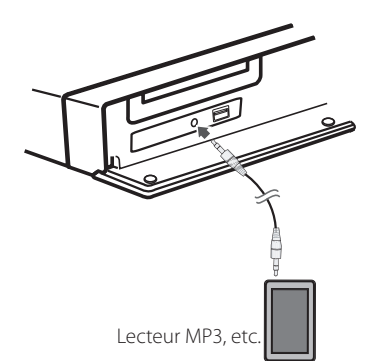

## <span id="page-19-0"></span>**Connexion OPTICAL IN**

Vous pouvez écouter les fichiers son d'un équipement externe doté d'une prise optique numérique sur les enceintes de ce système.

Raccordez la prise de sortie optique de votre équipement externe à la prise OPTICAL IN de l'appareil. Sélectionnez ensuite l'option [OPTICAL] en appuyant sur la touche RADIO&INPUT, puis sur ENTER (<sup>O</sup>). Autrement, appuyez directement sur **OPTICAL** 

Vous pouvez également utiliser la touche F sur le panneau avant pour sélectionner le mode d'entrée.

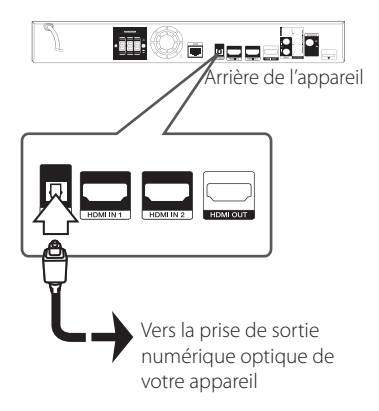

## **Connexion HDMI IN 1/2**

Vous pouvez visionner les fichiers vidéo et écouter les fichiers son de votre équipement externe à l'aide de cette connexion.

Raccordez la prise de sortie HDMI OUT de votre appareil à la prise d'entrée HDMI IN 1 ou 2 de l'appareil. Sélectionnez ensuite l'option [HDMI IN 1/2] en appuyant sur la touche RADIO&INPUT, puis sur ENTER  $(③)$ .

Vous pouvez également utiliser la touche F sur le panneau avant pour sélectionner le mode d'entrée.

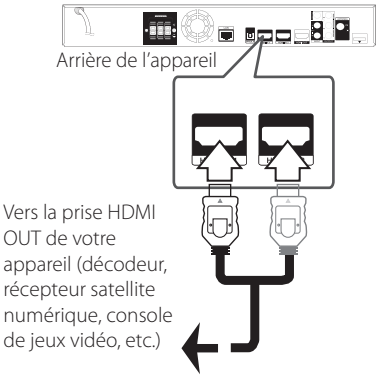

appareil (décodeur, récepteur satellite numérique, console de jeux vidéo, etc.)

#### Remarque

- Vous ne pouvez pas modifier la résolution vidéo dans le mode HDMI IN 1/2. Modifiez la résolution vidéo de l'équipement externe raccordé.
- Si le signal de sortie vidéo est anormal lorsque votre ordinateur est connecté à la prise HDMI IN 1/2, changez la résolution de votre ordinateur pour 576p, 720p, 1080i ou 1080p.
- Le signal vidéo provenant de l'entrée HDMI ne peut pas être retransmis depuis l'appareil ou les sorties vidéo.
- Le lecteur envoie un signal audio depuis les entrées HDMI à la fois vers la sortie HDMI et les enceintes de l'appareil.

## <span id="page-20-0"></span>**Raccordement à votre réseau domestique**

Ce lecteur peut être raccordé à un réseau local via le port LAN présent à l'arrière ou via le module interne sans fil.

Si vous raccordez l'appareil à un réseau domestique haut débit, vous avez accès à des services tels que les mises à jour logicielles, l'interactivité BD-Live et des services en ligne.

### **Raccordement au réseau câblé**

L'utilisation d'un réseau câblé offre les meilleures performances, car les périphériques raccordés se connectent directement au réseau et ne subissent pas d'interférences de radiofréquences.

Reportez-vous à la documentation relative à votre périphérique réseau pour plus d'informations.

Raccordez le port LAN du lecteur au port correspondant de votre modem ou routeur à l'aide d'un câble LAN ou Ethernet en vente dans le commerce.

#### **Remarque** -

- Maintenez fermement la fiche lorsque vous branchez ou débranchez le câble LAN. Au moment de débrancher, ne tirez pas sur le câble LAN mais débranchez-le tout en appuyant sur la languette.
- Ne raccordez pas un câble de téléphone modulaire au port LAN.
- Comme il existe différentes configurations de raccordement, suivez les spécifications de votre opérateur de télécommunications ou de votre prestataire de services internet.
- · Si vous voulez accéder au contenu d'ordinateurs ou de serveurs DLNA, ce lecteur doit être raccordé au même réseau local qu'eux via un routeur.

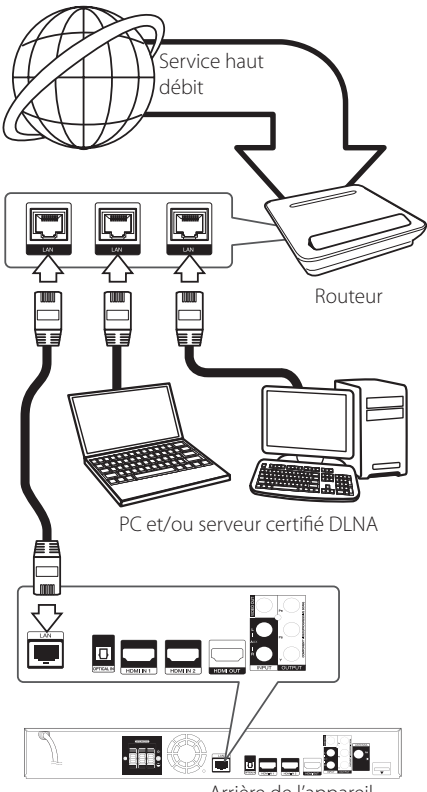

Arrière de l'appareil

## <span id="page-21-0"></span>**Paramétrage de réseau câblé**

S'il existe un serveur DHCP sur le réseau local via une connexion câblée, ce lecteur se verra attribuer automatiquement une adresse IP. Une fois le raccordement physique effectué, certains réseaux domestiques nécessitent de régler les paramètres réseau du lecteur. Paramétrez l'option [RÉSEAU] comme suit.

### **Préparation**

Avant de paramétrer le réseau câblé, vous devez relier votre réseau domestique à internet en haut débit.

1. Sélectionnez l'option [Config. connexion] dans le menu [Config.], puis appuyez sur la touche  $ENTER$  ( $\odot$ ).

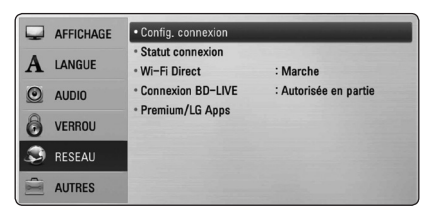

2. Le menu [Config. connexion] apparaît à l'écran. Utilisez les touches  $\Lambda$  / V pour sélectionner  $[Cabl]$ , puis appuyez sur ENTER ( $\odot$ ).

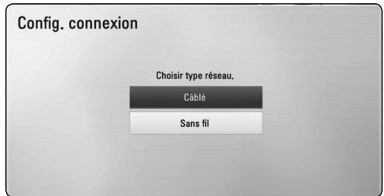

3. Utilisez les touches  $\triangle$  /  $\vee$  /  $\leq$  /  $>$  pour sélectionner le mode IP [Dynamique] ou [Statique].

Généralement, sélectionnez [Dynamique] pour attribuer automatiquement une adresse IP.

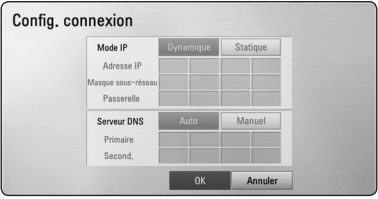

## , Remarque

S'il n'existe pas de serveur DHCP sur le réseau et que vous voulez définir l'adresse IP manuellement, sélectionnez [Statique], puis réglez les options [Adresse IP], [Masque sousréseau], [Passerelle] et [Serveur DNS] à l'aide des touches  $\triangle$  /  $\vee$  /  $\leq$  /  $\geq$  et des touches numériques. Si vous vous trompez en saisissant les chiffres, appuyez sur la touche CLEAR pour effacer la partie en surbrillance.

- 4. Sélectionnez [OK] et appuyez sur ENTER ( $\odot$ ) pour appliquer les paramètres réseau.
- 5. Le lecteur vous demandera de tester la connexion réseau. Sélectionnez [OK] et appuyez sur la touche ENTER  $(\odot)$  pour terminer la connexion réseau.
- 6. Si vous sélectionnez [Test] et appuyez sur la touche ENTER  $(\odot)$  à l'étape 5 ci-dessus, le statut de la connexion réseau apparaît à l'écran. Vous pouvez aussi le tester via l'option [Statut connexion] du menu [Config.].

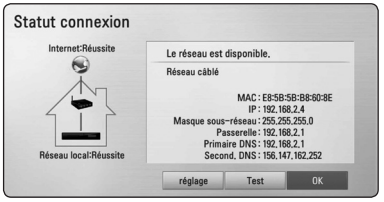

### <span id="page-22-0"></span>**Raccordement au réseau sans fil**

La connexion peut également être établie en utilisant un point d'accès ou un routeur sans fil. La méthode de configuration et de connexion du réseau peut varier en fonction de l'équipement utilisé et de l'environnement du réseau.

Ce lecteur est équipé d'un module sans fil IEEE 802.11n (double bande, 5 GHz et 2,4 GHz) compatible avec les normes 802.11a/b/g. Pour obtenir les meilleures performances sans fil, nous recommandons d'utiliser un réseau Wi-Fi certifié IEEE 802.11n (point d'accès ou routeur sans fil).

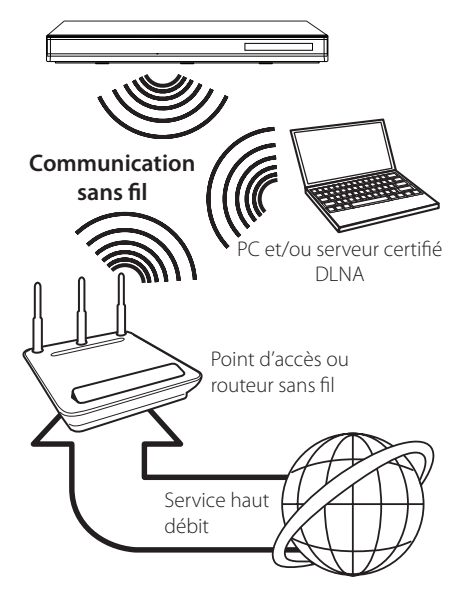

Pour plus de détails sur les étapes de connexion et les paramètres réseau, reportez-vous aux instructions de configuration fournies avec votre point d'accès ou votre routeur sans fil.

Pour des performances optimales, privilégiez toujours une connexion câblée directe entre ce lecteur et le routeur ou modem câblé/DSL de votre réseau domestique.

Si vous choisissez malgré tout d'établir une connexion sans fil, notez que les performances peuvent parfois être affectées par les autres appareils électroniques de votre domicile.

## , Remarque

La plage de fréquences et les canaux de la bande des 5 GHz sont indiqués ci-dessous. Quelques différences et restrictions peuvent cependant s'appliquer dans certains pays. Si vous rencontrez des difficultés avec votre réseau sans fil, essayez de régler votre borne d'accès sur un autre canal.

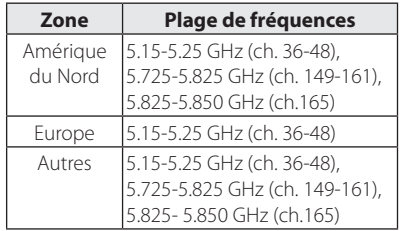

### **Paramétrage du réseau sans fil**

Pour la connexion réseau sans fil, le lecteur doit être configuré pour pouvoir communiquer avec le réseau. Ce réglage s'effectue dans le menu [Config.]. Paramétrez l'option [RÉSEAU] comme suit. Il est nécessaire de configurer le point d'accès ou le routeur sans fil avant de raccorder le lecteur au réseau.

### **Préparation**

Avant de paramétrer le réseau sans fil, vous devez :

- relier votre réseau domestique sans fil à l'internet haut débit.
- paramétrer le point d'accès ou le routeur sans fil.
- noter le SSID (identifiant de réseau sans fil) et le code de sécurité du réseau.
- 1. Sélectionnez l'option [Config. connexion] dans le menu [Config.], puis appuyez sur la touche  $ENTER(\odot)$ .

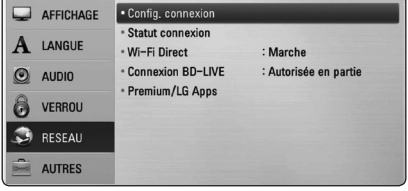

- 2. Le menu [Config. connexion] apparaît à l'écran. Utilisez les touches  $\Lambda$  / V pour sélectionner [Sans fil], puis appuyez sur ENTER  $(\odot)$ .
- 3. Sélectionnez [Oui] et appuyez sur ENTER  $(\odot)$ pour continuer. Les paramètres du réseau sont alors réinitialisés.
- 4. Le lecteur recherche tous les points d'accès ou routeurs sans fil disponibles à portée et les affiche sous forme de liste. Utilisez les touches W/S pour sélectionner un point d'accès ou un routeur sans fil dans la liste, puis appuyez sur  $ENTER(\odot)$

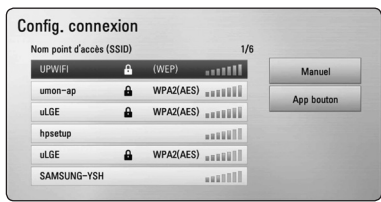

Si votre point d'accès ou votre routeur sans fil est sécurisé, vérifiez que la clé WEP ou WPA saisie dans le lecteur correspond exactement à celle du routeur. Vous devez saisir le code de sécurité selon les instructions.

### Remarque .

- Un point d'accès ou un routeur sans fil sécurisé par le mode WEP comporte généralement 4 clés. Si votre point d'accès ou votre routeur sans fil utilise la sécurité WEP, saisissez le code de la clé n° 1 pour vous connecter à votre réseau domestique.
- Un point d'accès est un dispositif qui vous permet de vous connecter sans fil à votre réseau domestique.
- y Si votre borne d'accès ou votre routeur sans fil reconnaît la méthode de configuration du code PIN WPS (WiFi Protected Setup, configuration Wifi protégée), appuyez sur le bouton jaune (Y) et notez le numéro affiché. Ensuite, saisissez le code PIN dans le menu de réglage de la borne d'accès ou du routeur sans fil que vous souhaitez raccorder. Reportez-vous à la documentation de votre périphérique réseau.

**[Manuel] –** Il se peut que votre point d'accès ne diffuse pas son nom (SSID). Vérifiez les paramètres de votre routeur sur votre ordinateur et réglez votre routeur de sorte qu'il diffuse son SSID ou saisissez manuellement le nom du point d'accès (SSID) dans l'option [Manuel].

**[App bouton] –** Si votre point d'accès ou votre routeur sans fil prend en charge la méthode de configuration par pression sur le bouton, sélectionnez cette option et appuyez sur le bouton de votre point d'accès ou de votre routeur sans fil dans les 120 secondes. Vous n'avez alors pas besoin de connaître le nom du point d'accès (SSID) ni le code de sécurité de votre point d'accès ou routeur sans fil.

5. Utilisez les touches  $\Lambda$  /  $V$  /  $\leq$  /  $>$  pour sélectionner le mode IP [Dynamique] ou [Statique].

Généralement, sélectionnez [Dynamique] pour attribuer automatiquement une adresse IP.

## , Remarque

S'il n'existe pas de serveur DHCP sur le réseau et que vous voulez définir l'adresse IP manuellement, sélectionnez [Statique], puis réglez les options [Adresse IP], [Masque sousréseau], [Passerelle] et [Serveur DNS] à l'aide des touches  $\Lambda$  /  $V$  /  $\leq$  /  $>$  et des touches numériques. Si vous vous trompez en saisissant les chiffres, appuyez sur la touche CLEAR pour effacer la partie en surbrillance.

- 6. Sélectionnez  $[OK]$  et appuyez sur ENTER  $(⑤)$ pour appliquer les paramètres réseau.
- 7. Le lecteur vous demandera de tester la connexion réseau. Sélectionnez [OK] et appuyez sur la touche ENTER  $(\odot)$  pour terminer la connexion réseau.
- 8. Si vous sélectionnez [Test] et appuyez sur la touche ENTER (<sup>o</sup>) à l'étape 5 ci-dessus, le statut de la connexion réseau apparaît à l'écran. Vous pouvez aussi le tester via l'option [Statut connexion] du menu [Config.].

#### **Remarques sur la connexion réseau**

- Bon nombre de problèmes de connexion réseau qui surviennent pendant la configuration peuvent souvent être résolus en réinitialisant le routeur ou le modem. Pour ce faire, après avoir raccordé le lecteur au réseau domestique, éteignez et/ou débranchez rapidement le câble d'alimentation du routeur ou du modem câblé du réseau domestique. Ensuite, rallumez l'appareil et/ou rebranchez le cordon d'alimentation.
- Selon le prestataire de services internet (ISP), le nombre d'appareils pouvant recevoir le service internet peut être limité par les modalités de service applicables. Pour plus de détails, contactez votre ISP.
- Notre entreprise décline toute responsabilité en cas de dysfonctionnement du lecteur et/ou de la fonctionnalité de connexion à internet suite à des erreurs ou problèmes de communication associés à votre connexion internet haut débit ou à tout autre équipement raccordé.
- y Les caractéristiques des disques BD-ROM accessibles via la fonctionnalité de connexion à internet ne sont ni créées ni fournies par notre entreprise, aussi ne sommes-nous pas responsables de leur bon fonctionnement ou de leur disponibilité continue. Certains contenus de disque disponibles via la connexion à internet peuvent ne pas être compatibles avec ce lecteur. Si vous avez des questions concernant ces contenus, contactez le producteur du disque.
- Certains contenus internet peuvent nécessiter une connexion très haut débit.
- Même si le lecteur est correctement raccordé et configuré, il se peut que certains contenus internet ne puissent pas être lus à cause d'un encombrement du réseau, de la qualité ou de la largeur de bande de votre service internet, ou de problèmes avec le fournisseur du contenu.
- y Certaines opérations liées à la connexion à internet peuvent ne pas être possibles en raison de certaines restrictions fixées par le prestataire de services internet (ISP) fournissant votre connexion internet haut débit.
- Tous les frais facturés par un ISP, notamment, mais sans s'y limiter, les frais de connexion, sont à votre charge.
- Un port LAN 10 Base-T ou 100 Base-TX est nécessaire pour un raccordement câblé à ce lecteur. Si votre service internet ne permet pas un tel raccordement, vous ne pourrez pas brancher le lecteur.
- Vous devez vous servir d'un routeur pour pouvoir utiliser le service xDSL.
- Un modem DSL est nécessaire pour utiliser le service DSL et un modem par câble est nécessaire pour pouvoir utiliser le service de modem par câble. Suivant la méthode d'accès de votre ISP et le contrat d'abonnement souscrit, il est possible que vous ne puissiez pas utiliser la fonctionnalité de connexion à internet offerte par ce lecteur ou que vous soyez limité quant au nombre d'appareils que vous pouvez raccorder simultanément. (Si votre ISP limite l'abonnement à un seul appareil, il est possible que ce lecteur ne puisse pas être raccordé lorsqu'un PC est déjà connecté.)
- L'utilisation d'un "routeur" peut ne pas être autorisée ou être limitée en fonction des règles et restrictions mises en place par votre ISP. Pour plus de détails, contactez directement votre ISP.
- Le réseau sans fil fonctionne à des radiofréquences de 2,4 GHz qui sont aussi utilisées par d'autres appareils ménagers, tels que les téléphones sans fil, les appareils *Bluetooth®* et les fours à micro-ondes. Le réseau peut donc être affecté par des interférences provoquées par ces appareils.
- Éteignez tous les appareils réseau non utilisés dans votre réseau domestique local. Certains appareils peuvent générer du trafic sur le réseau.
- Pour une meilleure transmission, placez le lecteur le plus près possible du point d'accès.
- y Dans certains cas, l'installation du point d'accès ou du routeur sans fil à au moins 45 cm du sol peut améliorer la réception.
- Si possible, rapprochez le lecteur du point d'accès ou réorientez-le pour qu'il n'y ait aucun obstacle entre lui et le point d'accès.
- y La qualité de la réception sans fil dépend de plusieurs facteurs tels que le type de point d'accès, la distance entre le lecteur et le point d'accès, et l'emplacement du lecteur.
- Réglez votre point d'accès ou routeur sans fil sur le mode Infrastructure. Le mode Ad-hoc n'est pas pris en charge.

## <span id="page-25-0"></span>**Raccordement d'un périphérique USB**

Ce lecteur peut lire les fichiers vidéo, audio et photo contenus sur un périphérique USB.

## **Lecture du contenu d'un périphérique USB**

1. Insérez un périphérique USB dans le port USB jusqu'à ce qu'il soit en place.

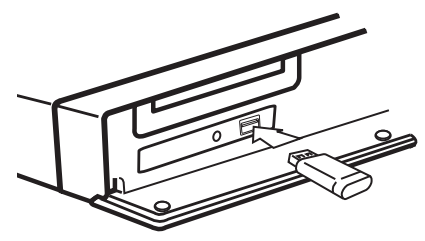

Lorsque vous raccordez le périphérique USB en étant dans le menu d'accueil, le lecteur lit automatiquement un fichier de musique contenu dans le périphérique USB. Si le périphérique de stockage USB contient divers types de fichiers, un menu permettant de sélectionner le type de fichier apparaît.

Le chargement des fichiers peut prendre quelques minutes en fonction du nombre de fichiers stockés sur le périphérique USB. Sélectionnez [Annuler] et appuyez sur la touche ENTER (<sup>o</sup>) pour arrêter le chargement.

- 2. Appuyez sur la touche HOME  $($ <sup>1</sup>).
- 3. Sélectionnez l'option [Film], [Photo] ou [Musique] à l'aide des touches  $\lt/$   $\gt$ , puis appuyez sur ENTER  $(③)$ .
- 4. Sélectionnez l'option [USB] à l'aide des touches  $\Lambda$  / V, puis appuyez sur ENTER ( $\odot$ ).

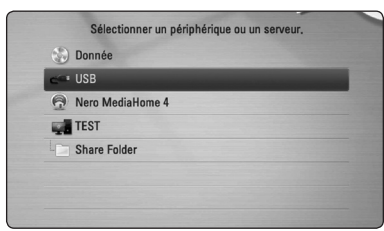

- 5. Sélectionnez un fichier à l'aide des touches  $\Lambda$  / V / < / >, puis appuyez sur PLAY ou ENTER ( $\odot$ ) pour lire le fichier.
- 6. Retirez le périphérique USB avec précaution.

### , Remarque

- y Ce lecteur reconnaît les lecteurs flash USB et les disques durs externes à formatage FAT16, FAT32 et NTFS pour l'accès aux fichiers (musique, photos, films). Toutefois, les fonctionnalités BD-Live et d'enregistrement de CD audio ne prennent en charge que les formats FAT16 et FAT32. Pour les CD audio et les enregistrements BD-Live, vous pouvez utiliser le lecteur USB ou le disque dur externe FAT16 ou FAT32.
- y Le périphérique USB peut être utilisé pour le stockage local afin de visionner des disques BD-Live avec internet.
- Cet appareil reconnaît jusqu'à 8 partitions sur le lecteur USB.
- Ne retirez pas le périphérique USB pendant l'utilisation (lecture, etc.).
- Les périphériques USB nécessitant l'installation d'un programme supplémentaire après la connexion à un ordinateur ne sont pas pris en charge.
- · Périphérique USB : périphérique USB prenant en charge les technologies USB 1.1  $et$  USB 2.0.
- Seuls les fichiers vidéo, musicaux et photo peuvent être lus. Pour connaître les caractéristiques d'utilisation de chaque fichier, reportez-vous aux pages correspondantes.
- y Il est recommandé d'effectuer des sauvegardes régulières pour éviter la perte de données.
- y Si vous utilisez un câble d'extension USB, un concentrateur USB ou un lecteur multiple USB, il se peut que le périphérique USB ne soit pas reconnu.
- Il est possible que certains périphériques USB ne fonctionnent pas avec cet appareil.
- Les appareils photo numériques et les téléphones mobiles ne sont pas compatibles.
- Le port USB de l'appareil ne peut pas être raccordé à un ordinateur. L'appareil ne peut pas être utilisé comme périphérique de stockage.

## <span id="page-26-0"></span>**Réglages**

### **Réglage des paramètres**

Vous pouvez modifier les réglages de votre lecteur dans le menu [Config.].

1. Appuyez sur la touche HOME  $(\bullet)$ .

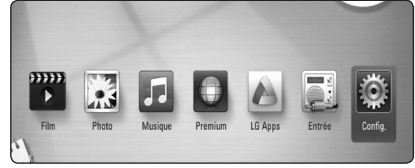

2. Utilisez les touches  $\lt/$  pour sélectionner [Config.], puis appuyez sur ENTER  $(③)$ . Le menu [Config.] apparaît.

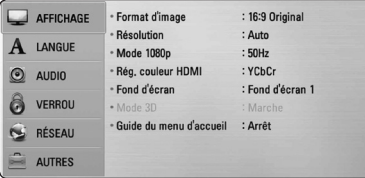

3. Utilisez les touches  $\bigwedge$  /  $\bigvee$  pour sélectionner l'option de premier niveau souhaitée, puis  $appyez sur$  > pour accéder au deuxième niveau.

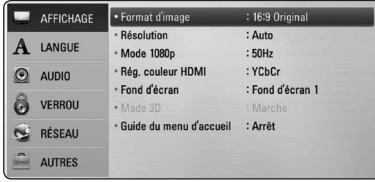

4. Utilisez les touches  $\Lambda/V$  pour sélectionner l'option de deuxième niveau souhaitée, puis appuyez sur ENTER (<sup>o</sup>) pour accéder au troisième niveau.

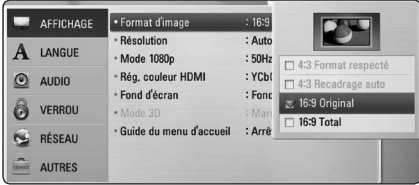

5. Utilisez les touches  $\bigwedge$  / V pour sélectionner le réglage souhaité, puis appuyez sur ENTER  $(\odot)$ pour confirmer votre choix.

## **Menu [AFFICHAGE]**

#### **Format d'image**

Sélectionnez une option de format d'image en fonction du type de votre téléviseur.

#### **[4:3 Format respecté]**

Sélectionnez cette option lorsque l'appareil est connecté à un téléviseur 4/3 standard. Les images 16/9 s'affichent avec une bande noire en haut et en bas de l'écran.

#### **[4:3 Recadrage auto]**

Sélectionnez cette option lorsque l'appareil est connecté à un téléviseur 4/3 standard. Les images sont recadrées pour tenir dans votre écran de téléviseur. L'image est réduite sur les côtés.

#### **[16:9 Original]**

sélectionnez cette option lorsque l'appareil est connecté à un téléviseur 16/9. L'image de format 4:3 s'affiche avec son rapport largeur/ hauteur d'origine, avec des bandes noires sur les côtés gauche et droit.

#### **[16:9 Full]**

Sélectionnez cette option lorsque l'appareil est connecté à un téléviseur 16:9. L'image de format 4:3 est ajustée horizontalement (dans des proportions linéaires) de sorte à remplir tout l'écran.

#### **A** Remarque -

Vous ne pouvez pas sélectionner les options [4:3 Format respecté] et [4:3 Recadrage auto] lorsque la résolution choisie est supérieure à 720p.

### **Résolution**

Cette option permet de définir la résolution de sortie du signal vidéo HDMI et en composantes. Reportez-vous aux pages 21 et 70 pour plus de détails sur le réglage de la résolution.

#### **[Auto]**

si la prise de sortie HDMI OUT est raccordée à un téléviseur fournissant des informations sur l'affichage (EDID), cette option sélectionne automatiquement la résolution la mieux adaptée au téléviseur raccordé.

#### **[1080p]**

sortie vidéo progressive en 1080 lignes.

#### **[1080i]**

sortie vidéo entrelacée en 1080 lignes.

#### **[720p]**

sortie vidéo progressive en 720 lignes.

#### **[576p]**

sortie vidéo progressive en 576 lignes.

#### **[576i]**

sortie vidéo entrelacée en 576 lignes.

### **Mode 1080p**

Lorsque la résolution est réglée sur 1080p, sélectionnez [24Hz] pour une présentation adaptée des films (1080/24p) avec un téléviseur HDMI compatible avec une entrée 1080/24p.

### , Remarque

- Lorsque vous sélectionnez [24Hz], vous pouvez constater une perturbation de l'image lors du passage du mode vidéo au mode film. Dans ce cas, sélectionnez [50Hz].
- Même si votre téléviseur est incompatible avec le format 1080p/24 Hz lorsque l'option [Mode 1080p] est sur [24 Hz], la fréquence réelle des images vidéo en sortie sera de 50 Hz pour concorder avec le format de la source vidéo.

### **Rég. couleur HDMI**

Sélectionnez le type de sortie de la prise HDMI OUT. Pour ce réglage, reportez-vous au manuel de votre téléviseur.

#### **[YCbCr]**

sélectionnez cette option lorsque vous raccordez le lecteur à un téléviseur HDMI.

#### **[RGB]**

sélectionnez cette option lorsque vous raccordez le lecteur à un téléviseur DVI.

#### **Fond d'écran**

Modifie l'arrière-plan de l'écran initial.

#### **Mode 3D**

Sélectionnez le type du mode de sortie pour la lecture de disques Blu-ray 3D.

#### **[Arrêt]**

La sortie de la lecture d'un disque Blu-ray 3D s'effectue en mode 2D à l'instar de la lecture d'un disque BD-ROM classique.

#### **[Marche]**

La sortie du lecteur de disque Blu-ray 3D s'effectue en mode 3D.

#### **Guide du menu d'accueil**

Cette fonction vous permet d'afficher ou de supprimer la bulle d'aide du menu d'accueil. Réglez cette option sur [Marche] pour afficher le guide.

### <span id="page-28-0"></span>**Menu [LANGUE]**

#### **Affichage Menu**

Sélectionnez une langue pour le menu de [Config.] et l'affichage à l'écran.

#### **Menu disque/Audio/Sous-titres**

Sélectionnez la langue de votre choix pour la piste audio, les sous-titres et le menu du disque.

#### **[Original]**

désigne la langue d'origine dans laquelle le disque a été enregistré.

#### **[Autre]**

appuyez sur ENTER  $(\odot)$  pour sélectionner une autre langue. Utilisez les touches numériques, puis appuyez sur ENTER  $(\odot)$  pour saisir le numéro à 4 chiffres correspondant indiqué dans la liste des codes de langue, page 67.

#### **[Arrêt] (Sous-titres du disque uniquement)**

désactive les sous-titres.

#### , Remarque

Votre réglage de la langue peut ne pas fonctionner sur certains disques.

## **Menu [AUDIO]**

#### **Réglages enceintes**

Pour obtenir un son optimal, utilisez l'écran de réglage des enceintes pour définir le volume des enceintes que vous avez raccordées et leur distance par rapport à votre position d'écoute. Utilisez l'option Test pour régler le volume des enceintes au même niveau.

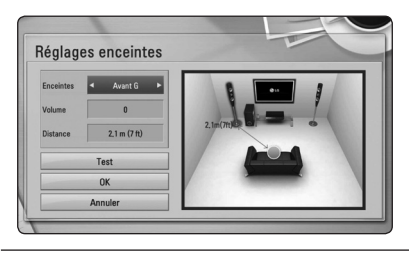

#### **[Enceintes]**

Sélectionnez une enceinte à régler.

#### **[Volume]**

Réglez le volume de chaque enceinte.

#### **[Distance]**

Ajustez la distance entre chaque enceinte et votre position d'écoute.

#### **[Test/ Arrêt test son]**

Les enceintes émettent une tonalité de test

#### **[OK]**

Confirmez les réglages.

#### **[Annuler]**

Annuler les réglages.

#### <span id="page-29-0"></span>**HD AV Sync**

Avec la télévision numérique, il arrive qu'un décalage s'installe entre l'image et le son. Si cela se produit vous pouvez régler le délai de l'arrivée du son pour qu'il «attende» l'arrivée de l'image : c'est ce qu'on appelle la synchronisation HD AV. Utilisez les touches  $\Lambda$  V pour réduire ou augmenter ce délai, que vous pouvez paramétrer entre 0 et 300 ms.

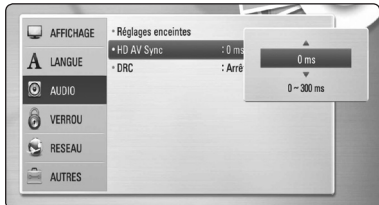

#### **DRC (Contrôle de la gamme dynamique)**

Cette fonction vous permet d'écouter la bande son d'un film à volume réduit sans perte de la clarté du son.

#### **[Arrêt]**

Désactive cette fonction.

#### **[Marche]**

Compresse la plage dynamique de la sortie audio Dolby Digital, Dolby Digital Plus ou Dolby TrueHD.

#### **[Auto]**

La plage dynamique de la sortie audio Dolby TrueHD est spécifiée par la sortie elle-même. En outre, le mode opératoire de la plage dynamique Dolby Digital et Dolby Digital Plus est le même que le mode [Marche].

#### , Remarque

Vous ne pouvez modifier le paramètre DRC que si aucun disque n'est inséré ou si le lecteur est complètement à l'arrêt.

## **Menu [VERROU]**

Les réglages [VERROU] n'affectent que la lecture des disques BD-ROM et DVD.

Pour pouvoir accéder aux réglages [VERROU], vous devez saisir le code de sécurité à quatre chiffres que vous avez créé.

Si vous n'avez pas encore saisi de mot de passe, vous serez invité à le faire. Saisissez deux fois un mot de passe à quatre chiffres, puis appuyez sur  $ENTER$  ( $\odot$ ) pour valider le nouveau mot de passe.

#### **Mot de passe**

Vous pouvez créer ou modifier le mot de passe.

#### **[Sans]**

Saisissez deux fois un mot de passe à quatre chiffres, puis appuyez sur ENTER  $(\odot)$  pour valider le nouveau mot de passe.

#### **[Modifier]**

saisissez le mot de passe actuel et appuyez sur la touche  $ENTER(\odot)$ . Saisissez deux fois un mot de passe à quatre chiffres, puis appuyez sur ENTER  $(\odot)$  pour valider le nouveau mot de passe.

#### **Si vous oubliez votre mot de passe**

Si vous oubliez votre mot de passe, vous pouvez l'effacer en procédant comme suit.

- 1. Retirez tout disque contenu dans le lecteur.
- 2. Sélectionnez l'option [Mot de passe] dans le menu de [Config.].
- 3. UUtilisez les touches numériques pour saisir "210499". Le mot de passe est effacé.

, Remarque

Si vous vous trompez, appuyez sur la touche CLEAR avant d'appuyer sur ENTER  $(③)$ . Saisissez ensuite le mot de passe correct.

#### <span id="page-30-0"></span>**Contrôle parental DVD**

Bloque la lecture de DVD associés à un certain niveau de contrôle en fonction de leur contenu. (Tous les disques ne sont pas associés à un niveau de contrôle.)

#### **[Contrôle parental 1-8]**

le niveau 1 est le plus restrictif, et le niveau 8 est le moins restrictif.

#### **[Déverrouillage]**

si vous sélectionnez cette option, le contrôle parental est désactivé et le disque peut être lu en entier.

#### **Contrôle parental BD**

Définissez une limite d'âge pour la lecture de BD-ROM. Utilisez les touches numériques pour indiquer une limite de visionnage pour les BD-ROM.

#### **[255]**

All BD-ROM can be played.

#### **[0-254]**

Prohibits play of BD-ROM with corresponding ratings recorded on them.

#### , Remarque

- La fonction [Contrôle parental BD] n'est appliquée que sur les disques Blu-ray intégrant la fonction de contrôle parental avancé.
- Dans les régions utilisant le niveau de contrôle MPAA, reportez-vous au tableau cidessous.

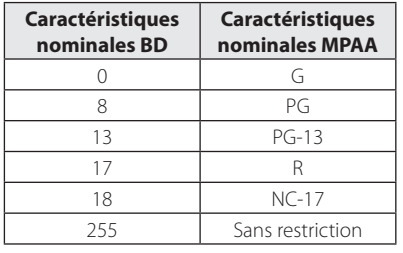

#### **Indicatif régional**

Indiquez le code de la région dont les normes ont servi à déterminer le niveau de contrôle du DVD, en vous reportant à la liste page 66.

## **Menu [RÉSEAU]**

Les paramètres [RÉSEAU] donnent accès aux services de mise à jour des logiciels, BD-Live et de contenu en ligne.

#### **Config. connexion**

Même si votre environnement de réseau domestique est prêt à être raccordé au lecteur, vous devez d'abord configurer ce dernier pour une connexion réseau câblé ou sans fil afin qu'il puisse communiquer avec le réseau. (Reportez-vous à la section "Raccordement à votre réseau domestique", pages 24-28.)

#### **Statut connexion**

Si vous voulez connaître l'état du réseau sur le lecteur, sélectionnez l'option [Statut connexion] et appuyez sur la touche ENTER  $(\odot)$  pour vérifier si une connexion réseau ou internet a été établie.

### **Wi-Fi Direct**

Ce lecteur est certifié Wi-Fi Direct™. Wi-Fi Direct™ est une technologie permettant à des appareils de s'interconnecter sans passer par une borne d'accès ou un routeur. Configurez cette option sur [Marche] pour activer le mode Wi-Fi Direct™. Pour connecter l'appareil, reportez-vous à la page 41.

#### <span id="page-31-0"></span>**Connexion BD-LIVE**

Vous pouvez limiter l'accès à internet lorsque les fonctions BD-Live sont utilisées.

#### **[Autorisée]**

l'accès à internet est autorisé pour tous les contenus BD-Live.

#### **[Autorisée en partie]**

l'accès à internet est autorisé uniquement pour les contenus BD-Live dotés de certificats des fournisseurs de contenus.

L'accès à internet et les fonctions en ligne AACS sont interdites pour l'ensemble des contenus BD-Live dépourvus de certificat.

#### **[Interdite]**

l'accès à internet est interdit pour l'ensemble des contenus BD-Live.

### **Premium/LG Apps**

#### **[Sélectionnez votre pays]**

Sélectionnez votre région pour afficher les services et le contenu correspondants pour [Premium] et [LG Apps].

#### **[Code d'enregistrement]**

Pour accéder aux services [Premium] et [LG Apps], affichez le code du lecteur.

## **Menu [AUTRES]**

#### **DivX® VOD**

À propos des vidéos DivX : DivX® est un format vidéo numérique créé par DivX, Inc. Cet appareil est officiellement certifié DivX et peut donc lire les vidéos DivX. Pour plus d'informations et pour obtenir des outils logiciels permettant de convertir vos fichiers en vidéos DivX, consultez le site divx. com.

A PROPOS DE DIVX VIDEO-ON-DEMAND : cet appareil DivX Certified® doit être enregistré pour lire des films DivX Video-on-Demand (VOD). Pour obtenir votre code d'enregistrement, rendez-vous dans la section DivX VOD du menu de configuration de votre appareil. Pour savoir comment vous inscrire, rendez-vous sur vod.divx.com.

#### **[Enregistrer]**

Permet d'afficher le code d'enregistrement de votre lecteur.

#### **[Annuler l'enregistrement]**

Permet de désactiver votre lecteur et d'afficher le code de désactivation.

#### **(B)** Remarque

Toutes les vidéos téléchargées via le service DivX VOD avec le code d'enregistrement de ce lecteur ne peuvent être lues que sur cet appareil.

### **Extinction auto**

L'économiseur d'écran s'active dès que le lecteur reste inactif pendant cinq minutes environ. Si vous réglez cette option sur [Marche], l'appareil s'éteint automatiquement après que l'économiseur d'écran reste affiché pendant 25 minutes. Réglez cette option sur [Arrêt] pour que l'économiseur d'écran reste affiché jusqu'à ce que l'appareil soit de nouveau utilisé.

#### **Initialiser**

#### **[Réglages d'usine]**

Vous pouvez rétablir les réglages d'usine par défaut du lecteur.

#### **[Effacer stockage BD]**

Initialise le contenu d'un disque Blu-ray à partir du support de stockage USB connecté.

#### , Remarque

Si vous restaurez la configuration usine du lecteur au moyen de l'option [Réglages d'usine], vous devez également réactiver les services en ligne et la configuration réseau.

#### **Logiciel**

#### **[Information]**

Affiche la version actuelle du logiciel.

#### **[Mise à jour]**

Vous pouvez mettre à jour le logiciel en raccordant l'appareil directement au serveur de mise à jour des logiciels (voir pages [62-](#page-58-1)63).

#### **Avertissement**

Appuyez sur ENTER (·) pour afficher l'avis de déni de responsabilité du service réseau.

## <span id="page-33-0"></span>**Effets sonores**

Vous pouvez choisir un effet sonore approprié. Appuyez sur la touche SOUND EFFECT jusqu'à ce le mode souhaité apparaisse sur l'afficheur du panneau avant ou sur l'écran du téléviseur. Les éléments affichés pour l'égaliseur peuvent être différents selon les sources et les effets sonores.

**[Natural]:** offre un son agréable et naturel.

**[Bypass]:** les contenus comportant des signaux audio surround multicanaux sont lus conformément à la façon dont ils ont été enregistrés.

**[Graves max]:** renforce l'effet sonore des graves sur les enceintes avant gauche et droite et du caisson de basse.

**[Clear Voice]:** ce mode permet de mieux entendre les voix et en améliore la clarté.

**[Virtuel]:** vous pouvez profiter d'un son plus dynamique.

**[Jeux]:** permet d'obtenir un son plus virtuel lorsque vous jouez à des jeux vidéo.

**[Nuit]:** cette fonction peut être utile lorsque

vous voulez regardez un film à bas volume tard la nuit.

**[Up Scaler]:** permet d'optimiser le son de vos fichiers MP3 ou d'autres formats de musique compressés. Ce mode n'est disponible que pour les sources à 2 canaux.

**[Intense]:** permet d'améliorer le rendu des sons graves et aigus.

**[EQ perso]:** permet de régler le son en augmentant ou en baissant le niveau de fréquence spécifique.

### **Réglage de la fonction [EQ perso]**

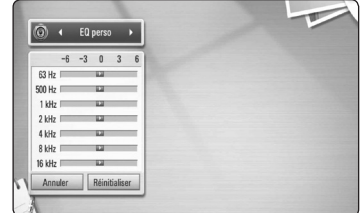

- 1. Utilisez  $\Lambda/V$  pour sélectionner la fréquence souhaitée.
- 2. Utilisez  $\leq$  /  $>$  pour sélectionner le niveau souhaité.

Sélectionnez l'option [Annuler], puis appuyez sur  $ENTER$  ( $\odot$ ) pour annuler le réglage.

Sélectionnez l'option [Réinitialiser], puis appuyez sur ENTER  $(\odot)$  pour réinitialiser tous les réglages.

## <span id="page-34-0"></span>**Lecture générale**

## **Utilisation du menu [ACCUEIL]**

Le menu d'accueil apparaît lorsque vous appuyez sur HOME (1). Pour sélectionner une catégorie, utilisez les touches  $\Lambda/V/\langle\rangle$  puis appuyez sur  $ENTER(\odot)$ .

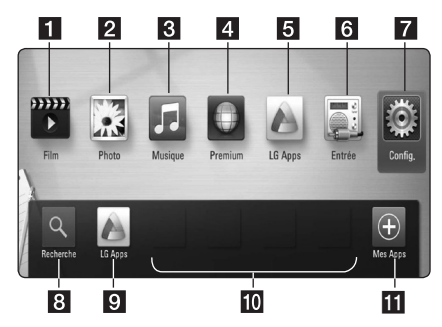

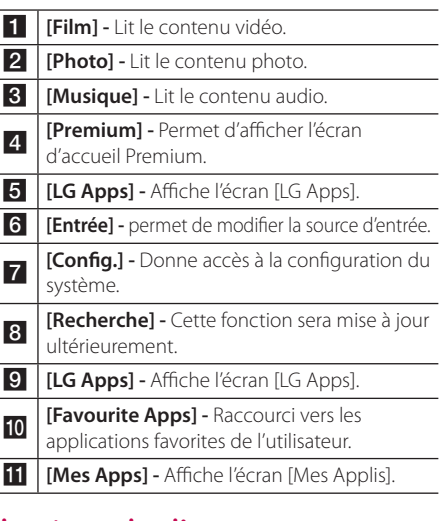

## **Lecture de disques**

## **BD DVD ACD**

- 1. Appuyez sur  $\triangle$  (OPEN/CLOSE) et placez un disque sur le plateau.
- 2. Appuyez sur 
B (OPEN/CLOSE) pour fermer le plateau du disque.

Pour la plupart des CD audio, BD-ROM et DVD-ROM, la lecture démarre automatiquement.

- 3. Appuyez sur la touche HOME  $($ <sup>1</sup> $)$ .
- 4. Sélectionnez l'option [Film] ou [Musique] à l'aide des touches  $\lt/$  >, puis appuyez sur ENTER  $\mathcal{O}(n)$ .
- 5. Sélectionnez l'option [BD], [DVD], [VR] ou [Audio] à l'aide des touches  $\Lambda/V$ , puis appuyez sur ENTER  $(③)$ .

#### , Remarque

- Les fonctions de lecture décrites dans ce manuel ne sont pas toujours disponibles pour tous les fichiers et supports. Certaines fonctions peuvent être limitées pour de multiples raisons.
- En fonction des titres du BD-ROM, une connexion à un périphérique USB peut être nécessaire pour une lecture appropriée.
- Les disques au format DVD-VR non finalisés ne peuvent pas être lus par cet appareil.
- Certains DVD-VR sont créés avec des données CPRM par un enregistreur de DVD. Cet appareil ne prend pas en charge ces types de disques.

## **Lecture d'un fichier sur un disque ou un périphérique USB**

## **MOVIE MUSIC PHOTO**

Ce lecteur peut lire des films, de la musique et des photos enregistrés sur un disque ou un périphérique USB.

- 1. Insérez un disque de données ou branchez un périphérique USB.
- 2. Appuyez sur la touche HOME  $($ <sup>1</sup>).
- 3. Sélectionnez l'option [Film], [Photo] ou [Musique] à l'aide des touches  $\lt/$   $>$ , puis appuyez sur ENTER  $(③)$ .
- 4. Sélectionnez l'option [Disque] ou [USB] à l'aide des touches  $\Lambda/V$ , puis appuyez sur  $ENTFR$  $(O).$
- 5. Sélectionnez un fichier à l'aide des touches  $\triangle$  /  $\vee$  /  $\angle$  /  $>$  puis appuyez sur  $\triangleright$  (PLAY) ou  $ENTER$  ( $\odot$ ) pour lire le fichier.

## <span id="page-35-0"></span>**Lecture du disque 3D Blu-Ray**

## RD

Lecture d'un disque Blu-ray 3D Ce lecteur peut lire les disques Blu-ray 3D contenant des vues séparées pour les yeux gauche et droit.

#### **Préparation**

Pour regarder un titre Blu-ray 3D en mode 3D stéréoscopique, vous devez :

- Assurez-vous que votre téléviseur est compatible 3D et comporte une ou plusieurs entrées HDMI 1.4.
- Portez des lunettes 3D pour profiter de l'expérience 3D, si nécessaire.
- y Vérifiez si le titre BD-ROM est bien le disque Blu-ray 3D en question.
- Branchez un câble HDMI (Type A, câble HDMI™ haut-débit avec Ethernet) entre la sortie HDMI du lecteur et l'entrée HDMI du téléviseur.
- 1. Appuyez sur HOME  $(n)$  puis activez l'option [Mode 3D] du menu [Config.] à [Marche] (voir page 31).
- 2. Appuyez sur 
B (OPEN/CLOSE) et insérez un disque dans le tiroir de disque.
- 3. Appuyez sur ▲ (OPEN/CLOSE) pour fermer le tiroir de disque.

La lecture démarre automatiquement.

4. Pour plus d'informations, reportez-vous au mode d'emploi de votre téléviseur 3D-ready.

Il sera peut-être nécessaire d'adapter les paramètres d'affichage et notamment le réglage du téléviseur pour améliorer l'effet 3D.

### **Attention**

- Regarder un contenu 3D pendant une période prolongée peut provoquer des vertiges et de la fatigue.
- Nous déconseillons à une personne infirme à un enfant ou à une femme enceinte de regarder un film en mode 3D.
- Si vous ressentez des maux de tête, de la fatigue ou des vertiges en regardant des contenus 3D, il est fortement recommandé que vous arrêtiez la lecture et que vous vous reposiez jusqu'à ce que vous vous sentiez bien.

## **Utilisation des fonctions BD-LIVE**

## RD.

BD-Video compatible BD-Live (BD-ROM version 2 profil 2). Son extension réseau permet, entre autres, de télécharger des bandes annonces en raccordant l'appareil à l'Internet.

- 1. Vérifier la connexion et les paramètres réseau (voir pages 24-28).
- 2. Insérez un périphérique de stockage USB dans le port USB à l'avant du lecteur.

Un périphérique de stockage USB est nécessaire pour pouvoir télécharger les contenus en bonus.

3. Appuyez sur la touche HOME (1) et réglez l'option [Connexion BD-LIVE] dans le menu [Config.] (voir page 35).

Selon le disque, il se peut que la fonction BD-Live soit inopérante si l'option [Connexion BD-LIVE] est réglée sur [Autorisée en partie].

4. Insérez un BD-ROM comportant des fonctionnalités BD-Live.

Les opérations disponibles diffèrent selon le disque. Reportez-vous au manuel fourni avec le disque.

#### Attention -

Ne retirez pas le périphérique USB connecté pendant le téléchargement du contenu ou lorsqu'un disque Blu-ray se trouve encore à l'intérieur du lecteur. Cela pourrait endommager le périphérique USB connecté et les fonctionnalités BD-Live risqueraient de ne plus fonctionner correctement avec ce périphérique. Si le périphérique USB connecté semble endommagé suite à une telle action, vous pouvez le formater sur votre PC et le réutiliser ensuite avec ce lecteur.

#### Remarque -

- y Le fournisseur de contenus est libre de restreindre l'accès aux contenus de BD-Live dans certains territoires.
- Plusieurs minutes peuvent être nécessaires pour charger les contenus BD-Live et les visionner.

## <span id="page-36-0"></span>**Lecture d'un fichier sur un serveur réseau MOVIE MUSIC PHOTO**

Ce lecteur peut lire des films, de la musique et des fichiers photos enregistrés sur un PC ou un serveur DLNA via votre réseau domestique.

- 1. Vérifier la connexion et les paramètres réseau (voir pages 24-28).
- 2. Appuyez sur la touche HOME  $(1)$ .
- 3. Sélectionnez l'option [Film], [Photo] ou [Musique] à l'aide des touches  $\lt/$   $>$ , puis appuyez sur ENTER  $(③)$ .
- 4. Sélectionnez un serveur multimédia DLNA ou un dossier de partage de votre PC dans la liste à l'aide des touches  $\Lambda/V$  puis appuyez sur  $ENTER$  ( $\odot$ ).

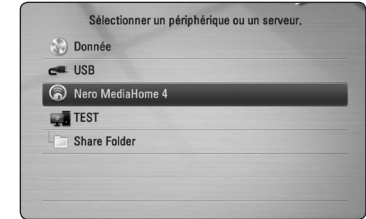

Si vous voulez réanalyser le serveur multimédia disponible, appuyez sur la touche de couleur verte (G).

5. Sélectionnez un fichier à l'aide des touches  $\Lambda$  /  $\mathrm{V}$  /  $\leq$  /  $\geq$ , puis appuyez sur ENTER ( $\odot$ ) pour lire le fichier.

#### **A** Remarque

- Les impératifs concernant les fichiers sont décrits page 10.
- La miniature des fichiers illisibles peut s'afficher, mais les fichiers correspondants ne peuvent pas être lus sur ce lecteur.
- y Le fichier de sous-titre et du fichier du film doivent avoir le même nom et se trouver dans le même dossier.
- y La qualité de lecture et le fonctionnement peuvent varier avec l'état de votre réseau domestique.
- Selon l'environnement de votre serveur il est possible que vous rencontriez des problèmes de connexion.

#### **Saisie de l'identifiant utilisateur réseau et du mot de passe**

En fonction de l'environnement de votre ordinateur, il est possible que vous deviez saisir un identifiant utilisateur réseau et un mot de passe pour pouvoir accéder à un dossier partagé.

- 1. Le menu clavier apparaît automatiquement si l'identifiant et le mot de passe de l'utilisateur sont obligatoires.
- 2. Utilisez les touches  $\Lambda/V/\leq l$  pour sélectionner un caractère, puis appuyez sur  $ENTFR$  ( $\odot$ ) pour confirmer votre choix sur le clavier virtuel.

Pour saisir une lettre accentuée, appuyez sur INFO/DISPLAY (m) pour afficher le jeu de caractères étendu.

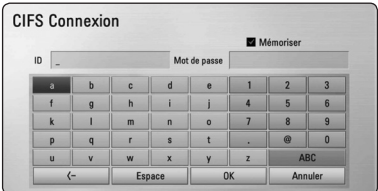

**[Annuler] –** Permet de revenir à l'écran précédent.

**[Espace] –** insère un espace à l'emplacement du curseur.

**[<–] –** supprime le caractère situé à gauche du curseur.

**[ABC / abc / #+-=&] –** modifie le réglage du clavier pour activer les majuscules, les minuscules ou les symboles.

3. Lorsque vous avez terminé de saisir l'identifiant utilisateur réseau et le mot de passe, sélectionnez [OK] à l'aide des touches  $\Lambda$  /  $V$  /  $\leq$  /  $\geq$  et appuyez sur ENTER ( $\odot$ ) pour accéder au dossier.

Une fois que vous aurez accédé au dossier, l'identifiant utilisateur réseau et le mot de passe seront mémorisés pour plus de commodité. Si vous ne voulez pas que l'identifiant utilisateur réseau et le mot de passe soient mémorisés, appuyez sur la touche de couleur rouge (R) pour décocher la case [Mémoriser] avant d'accéder au dossier.

## <span id="page-37-0"></span>**Raccordement à un serveur certifié Wifi Direct™ MOVIE MUSIC PHOTO**

Ce lecteur reconnaît les fichiers vidéo, musicaux et photo qui se trouvent sur un serveur certifié Wi-Fi Direct™. La technologie Wi-Fi Direct™ permet de raccorder le lecteur directement à un serveur certifié Wi-Fi Direct™ sans passer par un périphérique réseau tel qu'une borne d'accès.

- 1. Réglez l'option [Wi-Fi Direct] du menu [Config.] sur [Marche] (voir page 34).
- 2. Appuyez sur la touche HOME  $(1)$ .
- 3. Sélectionnez l'option [Film], [Photo] ou [Musique] à l'aide des touches  $\lt/$   $>$ , puis appuyez sur ENTER  $(③)$ .
- 4. Sélectionnez un serveur certifié Wi-Fi Direct™ dans la liste à l'aide des options  $\Lambda$  / V puis appuyez sur  $FNTFR$  ( $\odot$ ).

La connexion Wi-Fi Direct™ est utomatiquement établie.

# Sélectionner un périphérique ou un serveur.  $rac{a}{2}$ LGBDP-SERVER antill.

Si vous voulez réanalyser le serveur multimédia disponible, appuyez sur la touche de couleur verte (G).

- 5. Sélectionnez un serveur en utilisant  $\Lambda/V$ , puis appuyez sur ENTER  $(\odot)$  explorer ce serveur.
- 6. Sélectionnez un fichier à l'aide des touches  $\Lambda$  /  $\vee$  /  $\lt$  /  $\gt$ , puis appuyez sur ENTER ( $\odot$ ) pour lire le fichier.

#### **(B)** Remarque -

- Pour une meilleure transmission, placez le lecteur le plus près possible du serveur certifié Wi-Fi Direct™.
- y Si vous revenez à l'écran d'accueil après avoir connecté un appareil Wi-Fi Direct™, la connexion est interrompue.

### **Opérations de base pour contenu vidéo et audio**

#### **Arrêt de la lecture**

Appuyer sur  $\blacksquare$  (STOP) pour arrêter la lecture.

#### **Suspension de la lecture**

Appuyer sur M (PAUSE) pour mettre la lecture en pause. Appuyez sur  $\blacktriangleright$  (PLAY) pour reprendre la lecture.

#### **Lecture image par image (vidéo)**

Appuyez sur la touche II (PAUSE) pendant la lecture d'un film.

Appuyez plusieurs fois sur la touche II (PAUSE) pour une lecture image par image.

#### **Avance ou retour rapide**

Appuyez sur la touche  $\blacktriangleleft$  ou  $\blacktriangleright$  pour utiliser l'avance ou le retour rapide pendant la lecture.

Vous pouvez modifier la vitesse de lecture en appuyant plusieurs fois sur la touche 44 ou **PP.** 

#### **Lecture au ralenti**

Lorsque la lecture est en pause, appuyez plusieurs fois sur la touche  $\blacktriangleright$  pour changer la vitesse de lecture au ralenti.

#### **Accès à la piste, au fichier ou au chapitre suivant/précédent**

Pendant la lecture, appuyez sur la touche  $\blacktriangleright$  ou  $\blacktriangleright$  pour sélectionner la piste, le chapitre ou le fichier suivant ou pour revenir au début de la piste, du chapitre ou du fichier en cours.

Appuyez deux fois brièvement sur la touche  $\blacktriangleleft$ pour revenir au chapitre, à la piste ou au fichier précédent.

Sur un serveur, un même dossier peut rassembler différents types de contenu. Dans ce cas, appuyez sur la touche  $\blacktriangleleft$  ou  $\blacktriangleright$  pour accéder au contenu précédent ou suivant de même type.

## <span id="page-38-0"></span>**Opérations de base avec les photos**

#### **Lecture d'un diaporama**

Appuyez sur la touche  $\blacktriangleright$  (PLAY) pour lancer le diaporama.

#### **Arrêt d'un diaporama**

Appuyer sur (STOP) pour arrêter un diaporama.

#### **Suspension d'un diaporama**

Appuyer sur II (PAUSE) pour mettre le diaporama en pause.

Appuyez sur la touche  $\blacktriangleright$  (PLAY) pour relancer le diaporama.

#### **Accès à la photo suivante/ précédente**

Lorsqu'une photo est affichée en plein écran, appuyez sur la touche  $\lt$  ou  $\gt$  pour accéder à la photo précédente ou suivante.

## **Utilisation du menu du disque BD DVD AVCHD**

#### **Affichage du menu du disque**

L'écran du menu peut s'afficher lorsqu'un disque contenant un menu est inséré dans le lecteur. Si vous souhaitez afficher le menu du disque pendant la lecture, appuyez sur DISC MENU.

Utilisez les touches  $\Lambda$  /  $V$  /  $\lt$  /  $>$  pour naviguer dans les options de menu.

#### **Affichage du menu contextuel**

Certains BD-ROM intègrent un menu contextuel qui apparaît pendant la lecture.

Pour parcourir les options du menu, appuyez sur TITLE/POPUP pendant la lecture et aidez-vous des boutons  $\triangle$  /  $\vee$  /  $\lt$  / $\geq$ .

## **Reprise de la lecture**

## **BD DVD AVCHD MOVIE ACD MUSIC**

Si le disque le permet, le lecteur garde en mémoire l'endroit où vous avez arrêté la lecture en appuyant  $sur$   $(STOP)$ .

Si "II<sup>T</sup>" (reprise de la lecture possible) s'affiche brièvement à l'écran, appuyez sur la touche d (PLAY) pour reprendre la lecture là où vous l'aviez

laissée.

Si vous appuyez deux fois sur la touche  $\blacksquare$  (STOP) ou sortez le disque, " $\blacksquare$  (arrêt complet de la lecture)" s'affiche à l'écran.

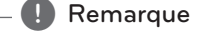

- Le repère de reprise de la lecture peut être effacé si vous appuyez sur une touche (par exemple;  $($ <sup>t</sup>) (POWER),  $\triangleq$  (OPEN/CLOSE), etc).
- Sur les disques BD-Vidéo incluant la capacité BD-J, la fonction de reprise de la lecture n'est pas disponible.
- Sur un titre interactif BD-ROM, l'appareil sera en mode arrêt complet si vous appuyez une fois sur la touche (STOP) pendant la lecture.

## <span id="page-39-0"></span>**Lecture avancée**

## **Lecture répétée BD DVD AVCHD ACD MUSIC**

Pendant la lecture, appuyez plusieurs fois sur la touche REPEAT ( $\bigcirc$ ) pour sélectionner le mode de répétition souhaité.

#### **Disque Blu-ray/DVD**

 $\mathbf{a}$ **-** – La section sélectionnée sera lue en boucle.

 $\Omega$ **Chapitre** – Le chapitre en cours sera lu en boucle

 $\mathbf{\mathcal{D}}$ **Titre –** Le titre en cours sera lu en boucle.

Pour revenir à la lecture normale, appuyez plusieurs fois sur la touche REPEAT ( $\bigcirc$ ) pour sélectionner [Arrêt].

#### **CD audio/fichiers musicaux**

;**Track**– La piste ou le fichier en cours sera lu en boucle.

:**All** – Tous les fichiers ou pistes seront lus en boucle.

 $\mathbf{R}$  – Les pistes ou fichiers seront lus en ordre aléatoire.

**IC:**  $\mathbf{A}$  **All** – Tous les fichiers ou pistes seront lus en boucle en ordre aléatoire.

**CA-B** – La section sélectionnée sera lue en boucle. (CD audio uniquement)

Pour revenir à la lecture normale, appuyez sur la touche CLEAR.

### **A** Remarque

- Si vous appuyez une fois sur la touche  $\blacktriangleright\blacktriangleright$ pendant la lecture répétée d'un chapitre ou d'une piste, la répétition est annulée.
- Il se peut que cette fonction ne soit pas disponible avec certains disques ou titres.

## **Répétition d'une section spécifique BD** DVD AVCHD ACD

Ce lecteur peut répéter une section que vous avez sélectionnée.

- 1. Pendant la lecture, vous pouvez appuyer sur REPEAT (CD) pour sélectionner [A-] au début de la partie que vous souhaitez relire.
- 2. Appuyez sur la touche ENTER  $(\odot)$  à la fin de la section. La section ainsi sélectionnée sera lue en boucle.
- 3. Pour revenir à la lecture normale, appuyez plusieurs fois sur la touche REPEAT ( $\mathbb{C}$ ) pour sélectionner [Arrêt].

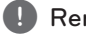

#### $\blacktriangleright$  Remarque  $\lnot$

- La section sélectionnée doit durer au moins 3 secondes.
- Il se peut que cette fonction ne soit pas disponible avec certains disques ou titres.

## <span id="page-40-0"></span>**Recherche d'index BD DVD AVCHD MOVIE**

Vous pouvez démarrer la lecture à partir de points mémorisés (neuf au maximum).

#### **Saisie d'un index**

- 1. Appuyez sur la touche MARKER à l'endroit souhaité pendant la lecture. L'icône de repère apparaît un court instant sur l'écran du téléviseur.
- 2. Répétez l'étape 1 pour placer jusqu'à neuf repères.

#### **Lecture d'une scène indexée**

- 1. Appuyez sur la touche SEARCH pour faire apparaître le menu de recherche à l'écran.
- 2. Appuyez sur une touche numérique pour sélectionner le numéro d'index auquel vous voulez retourner. La lecture commence à partir de la scène indexée.

#### **Suppression d'un repère**

1. Appuyez sur la touche SEARCH pour faire apparaître le menu de recherche à l'écran.

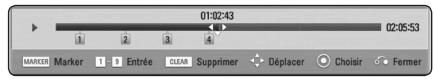

- 2. Appuyez sur la touche  $\vee$  pour mettre en évidence un numéro de repère. Utilisez les touches </>
pour sélectionner une scène indexée que vous voulez supprimer.
- 3. Appuyez sur la touche CLEAR pour effacer la scène indexée du menu de recherche.

#### , Remarque

- Selon les disques, les titres et la capacité du serveur, il se peut que cette fonction ne soit pas disponible.
- Tous les points marqués sont effacés si le titre est complètement à l'arrêt (), si le titre est modifié ou si vous sortez le disque.
- y Si la durée totale du titre est inférieure à 10 secondes, cette fonction n'est pas disponible.

## **Utilisation du menu de recherche**

## **BD DVD AVCHD MOVIE**

À l'aide du menu de recherche, vous pouvez facilement trouver le point à partir duquel vous voulez démarrer la lecture.

#### **Recherche d'un point**

1. Pendant la lecture, appuyez sur la touche SEARCH pour afficher le menu de recherche.

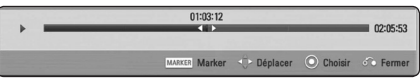

2. Utilisez les touches  $\lt/$  pour faire défiler la lecture de 15 secondes vers l'arrière ou vers l'avant. Vous pouvez sélectionner un point que vous voulez passer en maintenant enfoncées les touches  $\lt/$ 

#### **Démarrage de la lecture à partir d'une scène indexée**

- 1. Appuyez sur la touche SEARCH pour faire apparaître le menu de recherche à l'écran.
- 2. Appuyez sur la touche  $\vee$  pour mettre en évidence un numéro de repère. Utilisez les touches  $\lt/$   $>$  pour sélectionner une scène indexée à partir de laquelle vous voulez démarrer la lecture.
- 3. Appuyez sur la touche ENTER  $(\odot)$  pour démarrer la lecture à partir de la scène indexée.

#### , Remarque

- y Selon les disques, les titres et la capacité du serveur, il se peut que cette fonction ne soit pas disponible.
- Cette fonction peut être inopérante avec certains types de fichier et certains serveurs multimédia.

## <span id="page-41-0"></span>**Modification de l'affichage de la liste des contenus MOVIE MUSIC PHOTO**

Dans les menus [Film], [Musique] et [Photo], vous pouvez modifier l'affichage de la liste des contenus.

#### **Méthode 1**

Appuyez plusieurs fois sur la touche de couleur rouge (R).

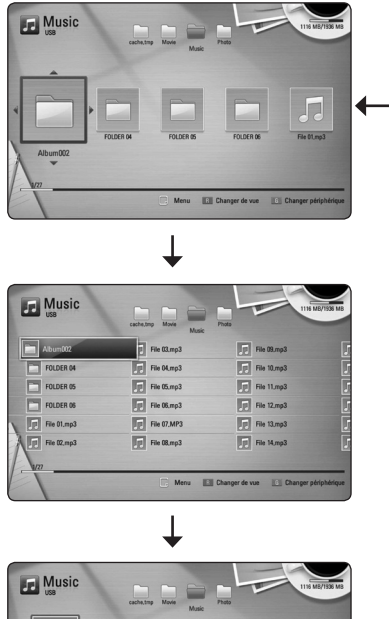

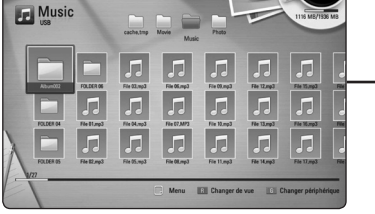

### **Méthode 2**

- 1. Dans la liste des contenus, appuyez sur la touche INFO/DISPLAY (n) pour afficher le menu des options.
- 2. Utilisez les touches  $\Lambda/V$  pour sélectionner l'option [Changer de vue].
- 3. Appuyez sur la touche ENTER  $(\odot)$  pour modifier l'affichage de la liste des contenus.

## **Affichage des informations sur le contenu MOVIE**

Le lecteur peut afficher des informations sur le contenu.

- 1. Sélectionnez un fichier à l'aide des touches  $\Lambda/V/2/$
- 2. Appuyez sur la touche INFO/DISPLAY (n) pour afficher le menu des options.
- 3. Sélectionnez l'option [Information] à l'aide des touches  $\Lambda / V$ , puis appuyez sur ENTER ( $\odot$ ).

Les informations sur le fichier apparaissent à l'écran.

Pendant la lecture d'un film, vous pouvez appuyer sur TITLE/POPUP pour afficher des informations sur le fichier.

#### $\bigoplus$  Remarque  $\bigoplus$

Toutefois, celles-ci peuvent ne pas correspondre aux informations réelles sur le contenu.

## **Sélection d'un fichier de sous-titres MOVIE**

Si le nom du fichier de sous-titres est différent de celui du fichier vidéo, vous devez sélectionner le fichier de sous-titres dans le menu [Film] avant de lancer la lecture du film.

- 1. Utilisez les touches  $\Lambda/V/\leq l$  pour sélectionner le fichier de sous-titres que vous voulez lire dans le menu [Film].
- 2. Appuyez sur la touche ENTER  $(③)$ .

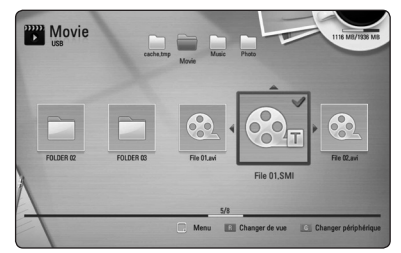

Appuyez de nouveau sur la touche ENTER (<sup>o</sup>) pour désélectionner le fichier de sous-titres. Le fichier de sous-titres sélectionné s'affiche pendant la lecture du fichier vidéo.

#### , Remarque

- Si vous appuyez sur (STOP) pendant la lecture, la sélection du sous-titrage est annulée.
- Cette fonction ne permet pas de lire un fichier se trouvant sur le serveur d'un réseau domestique.

# <span id="page-42-0"></span>**Mémoire de la dernière scène**

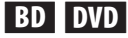

Cet appareil mémorise la dernière scène du dernier disque qui a été visionné. La dernière scène reste en mémoire même si vous sortez le disque du lecteur ou éteignez l'appareil. Si vous insérez un disque dont la scène est mémorisée, celle-ci est automatiquement lue.

- , Remarque
- La fonction Mémoire de la dernière scène d'un disque précédent est effacée dès qu'un disque différent est lu.
- Selon le disque, il se peut que cette fonction ne soit pas disponible.
- Sur les disques BD-Vidéo de type BD-J, la fonction de mémorisation de la dernière scène ne sera pas disponible.
- y Cet appareil ne mémorise pas les paramètres d'un disque si vous l'éteignez avant de commencer à lire ce disque.

## **Utilisation d'une photo comme papier peint**

Si vous le souhaitez, vous pouvez utiliser une photo comme papier peint.

- 1. Appuyez sur la touche HOME  $(1)$ .
- 2. Sélectionnez l'option [Photo] à l'aide des touches  $\lt/$   $>$ , puis appuyez sur ENTER ( $\odot$ ).
- 3. Sélectionnez l'option [Disque] ou [USB] à l'aide des touches  $\Lambda/V$ , puis appuyez sur  $ENTFR$  $(O).$
- 4. Sélectionnez une photo puis appuyez sur INFO/  $DISPLAN$  ( $\Box$ ) pour afficher le menu.
- 5. Utilisez les touches  $\Lambda/V$  pour sélectionner [Fond d'écran] puis appuyez sur ENTER  $(③)$ pour l'appliquer.

La photo apparaît alors comme [Fond d'écran 5] dans le menu [Config.].

## **Options disponibles pendant l'affichage d'une photo PHOTO**

Vous pouvez utiliser différentes options pendant l'affichage d'une photo en plein écran.

- 1. Lorsqu'une photo est affichée en plein écran, appuyez sur la touche INFO/DISPLAY (D) pour afficher le menu des options.
- 2. Sélectionnez une option à l'aide des touches  $\Lambda$ /V.

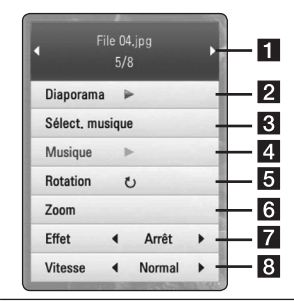

- **Fig. 2** Photo en cours/nombre total de photos **–** Utilisez la touche A/D pour afficher la photo précédente ou suivante.
- **2** Diaporama Appuyez sur la touche  $ENTER$  ( $\odot$ ) pour lancer ou suspendre le diaporama.
- **8 Sélect. musique –** Sélectionnez la musique de fond du diaporama. (voir pages 47).
- 4 **Musique** Appuyez sur la touche  $ENTER$  ( $\odot$ ) pour lire ou suspendre la musique de fond.
- **6** Rotation Appuyez sur la touche  $ENTER$  ( $\odot$ ) pour faire pivoter la photo dans le sens des aiguilles d'une montre.
- **6 Zoom –** Appuyez sur la touche ENTER ( $\odot$ ) pour afficher le menu [Zoom].
- **Effet –** Utilisez les touches </>
pour sélectionner un effet de transition entre les photos dans un diaporama.
- 8 Vitesse Utilisez les touches </>
pour sélectionner la vitesse de défilement des photos dans un diaporama.
- 3. Appuyez sur la touche BACK  $(\delta \rightarrow)$  pour quitter le menu des options.

## <span id="page-43-0"></span>**Écoute de musique pendant un diaporama**

### **PHOTO**

Vous pouvez afficher des fichiers photo pendant l'écoute de fichiers musicaux.

- 1. Lorsqu'une photo est affichée en plein écran, appuyez sur la touche INFO/DISPLAY  $\Box$ ) pour afficher le menu des options.
- 2. Utilisez les touches  $\Lambda$  / V pour sélectionner l'option [Sélect. musique], et appuyez sur ENTER (<sup> $\odot$ </sup>) pour afficher le menu [Sélect. musique].
- 3. Utilisez les touches  $\Lambda/V$  pour sélectionner un périphérique, puis appuyez sur ENTER  $(\odot)$ .

Les périphériques que vous pouvez sélectionner varient selon l'emplacement du fichier photo que vous affichez en plein écran.

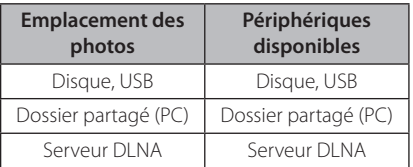

8. Utilisez les touches  $\Lambda/V$  pour sélectionner un fichier ou un dossier que vous voulez lire.

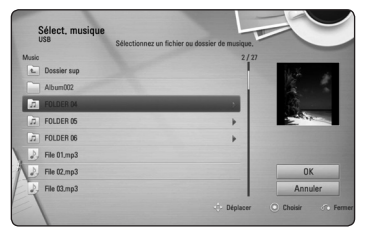

Sélectionnez  $\Xi$  et appuyez sur ENTER ( $\odot$ ) pour afficher le répertoire de niveau supérieur.

### , Remarque

Lorsque vous sélectionnez un fichier musical sur un serveur, il n'est pas possible de sélectionner un dossier. Seuls les fichiers peuvent être sélectionnés.

9. Utilisez la touche > pour sélectionner [OK], puis appuyez sur ENTER (<sup>o</sup>) pour terminer la sélection de la musique.

# **Affichage à l'écran**

Vous pouvez afficher et modifier différents réglages et informations à propos du contenu.

## **Affichage à l'écran des informations sur le contenu**

## **BD** DVD AVCHD MOVIE

1. Pendant la lecture, appuyez sur INFO/DISPLAY (m) pour afficher diverses informations sur la lecture.

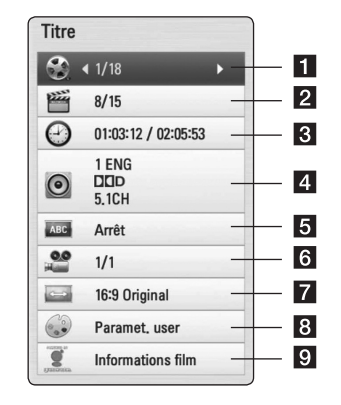

- **Titre –** Numéro du titre en cours/nombre total de titres.
- **2 Chapitre –** numéro du chapitre en cours/ nombre total de chapitres.
- c **Heure** Temps de lecture écoulé/durée de lecture totale.
- 4 **Audio** langue ou canal audio sélectionné
- **5** Sous-titrage titrage: sous-titre sélectionné
- f **Angle** angle sélectionné/nombre total d'angles
- **Format d'image Format d'image** sélectionné pour le téléviseur.
- 8 Mode image Mode d'image sélectionné.
- **Informations film –** Sélectionnez cette option et appuyez sur la touche ENTER  $(③)$ pour afficher les informations sur le film issues de la base de données multimédia Gracenote (disques BD-ROM/DVD uniquement).
- <span id="page-44-0"></span>2. Sélectionnez une option à l'aide des touches  $\Lambda$ /V.
- 3. Utilisez les touches  $\lt/$  pour régler la valeur de l'option sélectionnée.
- 4. Appuyez sur la touche BACK ( $\delta$ ) pour quitter l'affichage à l'écran.

#### , Remarque

- Si aucune touche n'est actionnée pendant quelques secondes, l'affichage à l'écran disparaît.
- Il est possible qu'un numéro de titre ne puisse pas être sélectionné sur certains disques.
- Les éléments disponibles peuvent varier suivant les disques ou les titres.
- y Si un titre interactif BD est en cours de lecture, certaines informations sur les réglages s'affichent à l'écran mais ne peuvent pas être modifiées.
- Pour utiliser l'option [Informations film], le lecteur doit être relié à internet en haut débit afin de pouvoir accéder à la base de données multimédia Gracenote.
- LG détient une licence de la technologie Gracenote et n'est pas responsable des informations issues de la base de données multimédia Gracenote.

## **Lecture à partir d'un code de temps**

### **BD** DVD **AVCHD** MOVIE

- 1. Appuyez sur la touche INFO/DISPLAY  $\Box$ ) pendant la lecture. La zone d'affichage du temps montre le temps de lecture écoulé.
- 2. Sélectionnez l'option [Heure] et saisissez l'heure de début requise en heures, minutes et secondes, de gauche à droite.

Par exemple, pour trouver une scène située à 2 heures, 10 minutes et 20 secondes du début, saisissez "21020".

Utilisez les touches </>> </>> pour faire défiler la lecture de 60 secondes vers l'arrière ou vers l'avant.

3. Appuyez sur la touche ENTER  $(③)$  pour démarrer la lecture à partir de l'heure sélectionnée.

#### **Remarque**

- Il se peut que cette fonction ne soit pas disponible avec certains disques ou titres.
- Cette fonction peut être inopérante avec certains types de fichiers et certains serveurs DI NA.

## **Modification de la source audio**

## **BD DVD AVCHD MOVIE**

- 1. Pendant la lecture, appuyez sur la touche INFO/ DISPLAY ( $\Box$ ) pour activer l'affichage à l'écran.
- 2. Utilisez les touches  $\Lambda/V$  pour sélectionner l'option [Audio].
- 3. Utilisez les touches </>></>> pour sélectionner la langue audio, la piste audio ou le canal audio de votre choix.

#### **D** Remarque -

- Certains disques ne vous permettent de modifier vos choix audio qu'en passant par le menu du disque. Si tel est le cas, appuyez sur la touche TITLE/POPUP ou DISC MENU et sélectionnez le réglage audio de votre choix parmi les options du menu de disque.
- y Immédiatement après avoir modifié le réglage audio, vous pouvez constater un décalage temporaire entre l'image et le son.
- Sur un disque BD-ROM, le format audio multicanal (5.1CH ou 7.1CH) est affiché avec l'option [Multi-Ch] à l'écran.

## <span id="page-45-0"></span>**Sélection de la langue des sous-titres**

## **BD** DVD **AVCHD** MOVIE

- 1. Pendant la lecture, appuyez sur la touche INFO/DISPLAY (m) pour activer l'affichage à l'écran.
- 2. Utilisez les touches  $\Lambda/V$  pour sélectionner l'option [Sous-titrage].
- 3. Utilisez les touches </>></>> pour sélectionner la langue de votre choix pour les sous-titres.
- 4. Appuyez sur la touche BACK  $(\delta \rightarrow)$  pour quitter l'affichage à l'écran.

#### , Remarque

Certains disques ne vous permettent de modifier vos choix de sous-titres qu'en passant par le menu du disque. Si tel est le cas, appuyez sur la touche TITLE/POPUP ou DISC MENU et sélectionnez le sous-titre de votre choix parmi les options du menu de disque.

## **Visionnage sous un angle différent**

### **BD** DVD

Si le disque contient des scènes enregistrées sous différents angles de prise de vue, vous pouvez modifier l'angle pendant la lecture.

- 1. Pendant la lecture, appuyez sur la touche INFO/DISPLAY (m) pour activer l'affichage à l'écran.
- 2. Utilisez les touches  $\bigwedge$  / V pour sélectionner l'option [Angle].
- 3. Utilisez les touches </>></>> pour sélectionner l'angle de votre choix.
- 4. Appuyez sur la touche BACK  $(\delta \rightarrow)$  pour quitter l'affichage à l'écran.

## **Modification du format d'image**

## **BD DVD AVCHD MOVIE**

Vous pouvez modifier le réglage de format d'image pendant la lecture.

- 1. Pendant la lecture, appuyez sur la touche  $INFO/DISPLAY$  ( $\Box$ ) pour activer l'affichage à l'écran.
- 2. Utilisez les touches  $\Lambda/V$  pour sélectionner l'option [Format d'image].
- 3. Utilisez les touches  $\lt/$  pour sélectionner l'option de votre choix.
- 4. Appuyez sur la touche BACK  $(\delta \rightarrow)$  pour quitter l'affichage à l'écran.

, Remarque

Même si vous modifiez la valeur de l'option [Format d'image] dans l'affichage à l'écran, l'option [Format d'image] du menu [Config.] reste inchangée.

### **Modification de la page de code des sous-titres MOVIF**

Si les sous-titres ne s'affichent pas correctement, vous pouvez modifier la page de code des soustitres pour en améliorer l'affichage.

- 1. Pendant la lecture, appuyez sur la touche INFO/DISPLAY (m) pour activer l'affichage à l'écran.
- 2. Utilisez les touches  $\Lambda/V$  pour sélectionner l'option [Page de codes].
- 3. Utilisez les touches  $\lt/$  pour sélectionner l'option de code de votre choix.

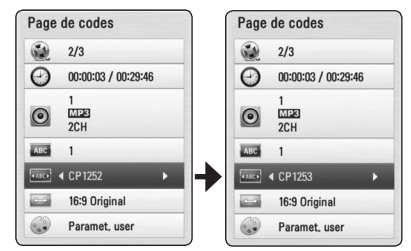

4. Appuyez sur la touche BACK  $(\delta$ ) pour quitter l'affichage à l'écran.

## <span id="page-46-0"></span>**Modification du mode d'image BD** DVD AVCHD MOVIE

Vous pouvez modifier l'option [Mode image] pendant la lecture.

- 1. Pendant la lecture, appuyez sur la touche INFO/DISPLAY (m) pour activer l'affichage à l'écran.
- 2. Utilisez les touches  $\Lambda/V$  pour sélectionner l'option [Mode image].
- 3. Utilisez les touches  $\lt/$  pour sélectionner l'option de votre choix.
- 4. Appuyez sur la touche BACK ( $\bullet$ ) pour quitter l'affichage à l'écran.

#### **Réglage de l'option [Paramet. user]**

- 1. Pendant la lecture, appuyez sur la touche INFO/DISPLAY (m) pour activer l'affichage à l'écran.
- 2. Utilisez les touches  $\Lambda$  / V pour sélectionner l'option [Mode image].
- 3. Utilisez les touches  $\lt/$  pour sélectionner l'option [Paramet. user], puis appuyez sur la touche ENTER  $(③)$ .

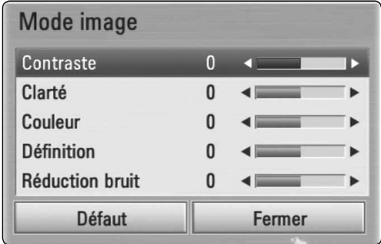

4. Utilisez les touches  $\Lambda/V/\langle\!/$ les options [Mode image].

Sélectionnez l'option [Défaut], puis appuyez sur la touche ENTER (<sup>o</sup>) pour rétablir tous les réglages vidéo.

5. Utilisez les touches  $\Lambda$  / V /  $\lt$  /  $>$  pour sélectionner l'option [Fermer], puis appuyez sur la touche ENTER (<sup>o</sup>) pour terminer le réglage.

## **Enregistrement de CD audio**

Vous pouvez enregistrer une piste en particulier ou toutes les pistes d'un CD audio vers un périphérique de stockage USB.

- 1. Insérez un périphérique de stockage USB dans le port USB à l'avant du lecteur.
- 2. Appuyez sur  $\triangle$  (OPEN/CLOSE) et placez un CD audio sur le plateau.

Appuyez sur 
B (OPEN/CLOSE) pour fermer le plateau. La lecture démarre automatiquement.

3. Appuyez sur la touche INFO/DISPLAY **(**m**)** pour afficher le menu des options.

 $\bigcap_{i=1}$ Appuyez sur la touche  $\bullet$  REC de la télécommande. Vous pouvez enregistrer tous les fichiers de musique sur le CD audio.

- 4. Utilisez les touches  $\Lambda/V$  pour sélectionner [Enreg. CD] puis appuyez sur ENTER  $(\odot)$ .
- 5. Utilisez les touches  $\Lambda$  / V pour sélectionner une piste que vous voulez copier dans le menu, puis appuyez sur ENTER  $(③)$ .

Répétez cette opération autant de fois que nécessaire pour sélectionner les pistes qui vous intéressent.

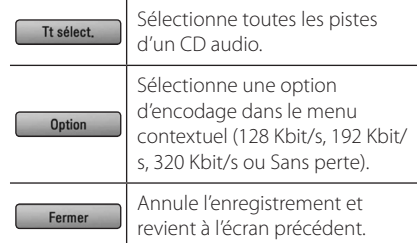

- 6. Utilisez les touches  $\Lambda/V/\leq l$  pour sélectionner [Démarrer] et appuyez sur la touche ENTER  $(③)$ .
- 7. Utilisez les touches  $\Lambda/V/\leq/>$  pour sélectionner le dossier cible à copier.

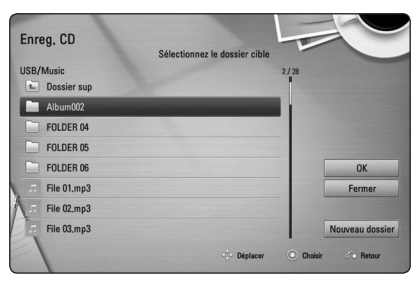

Si vous voulez créer un nouveau dossier, utilisez les touches **A/V/S/>** pour sélectionner [Nouveau dossier] et appuyez sur ENTER  $(\odot)$ .

Saisissez un nom de dossier à l'aide du clavier virtuel, sélectionnez [OK] et appuyez sur la touche  $ENTFR$  ( $\odot$ ).

8. Utilisez les touches  $\Lambda/V/\langle\!/$ sélectionner [OK] et appuyez sur ENTER  $(①)$ pour commencer l'enregistrement du CD audio.

Pour interrompre l'enregistrement du CD audio, sélectionnez [Annuler] et appuyez sur la touche  $FNTFR(\odot)$ 

9. Un message apparaît lorsque l'enregistrement du CD audio est terminé. Appuyez sur ENTER (<sup> $\odot$ </sup>) pour vérifier le fichier audio créé dans le dossier de destination.

#### **D** Remarque

• Le tableau ci-dessous donne en exemple la durée moyenne d'enregistrement d'une piste audio de 4 minutes vers un fichier musical à 192 Kbit/s.

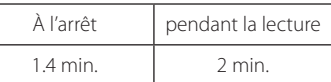

- y Les durées d'enregistrement du tableau cidessus sont approximatives.
- La durée d'enregistrement réelle sur un périphérique de stockage USB dépend de ses caractéristiques.
- y Assurez-vous qu'il y a au moins 50 Mo d'espace libre lorsque vous enregistrez sur un périphérique USB.
- y Pour être enregistrée correctement, la durée d'une séquence audio doit être supérieure à 20 secondes.
- N'éteignez pas ce lecteur ou ne retirez pas le périphérique de stockage USB connecté pendant l'enregistrement d'un CD audio.

## >**Attention**

L'enregistrement ou la copie sur ce lecteur sont autorisés uniquement à des fins personnelles et non commerciales. La copie non autorisée de contenu protégé par copyright tel que des logiciels, des fichiers, des émissions et des enregistrements sonores, peut constituer une infraction au droit d'auteur et être passible de poursuites pénales. Ce matériel ne doit pas être utilisé à de telles fins. LG décline expressément toute responsabilité pour la distribution ou l'exploitation illégale de contenu protégé à des fins commerciales.

#### **Soyez responsable Respectez le droit d'auteur**

## <span id="page-48-0"></span>**Affichage des informations issues de la base de données multimédia Gracenote**

Ce lecteur peut accéder à la base de données multimédia Gracenote et charger les informations sur la musique. Le nom de la piste, l'artiste, le genre et d'autres informations textuelles s'affichent alors dans la liste.

#### **Audio CD**

Lorsque vous insérez un CD audio, le lecteur démarre la lecture automatiquement et charge le titre musical à partir de la base de données multimédia Gracenote.

Si aucune information sur la musique n'existe dans la base de données, les titres musicaux ne s'afficheront pas à l'écran.

#### **Fichier musical**

- 1. Pour sélectionner un fichier musical ou audio, utilisez les boutons  $\Lambda$  / V /  $\lt$  / $\gt$ .
- 2. Appuyez sur la touche INFO/DISPLAY (n) pour afficher le menu des options.
- 3. Sélectionnez l'option [Information] à l'aide des touches  $\Lambda/V$ , puis appuyez sur  $ENTFR$  $(O).$

Le lecteur accède à la base de données multimédia Gracenote pour rechercher les informations sur la musique.

#### **Fichier vidéo/disque Blu-ray/DVD**

Lorsque vous écoutez la musique d'un film, appuyez sur la touche MUSIC ID pour lancer le chargement des informations sur la musique depuis la base de données multimédia Gracenote.

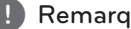

- y Le lecteur doit être relié à internet en haut , Remarquedébit pour pouvoir accéder à la base de données multimédia Gracenote.
- Si aucune information sur la musique n'est disponible dans la base de données multimédia Gracenote, un message apparaît à l'écran.
- y Selon le cas, plusieurs minutes seront nécessaires pour charger les informations sur la musique de la base de données multimédia Gracenote.
- y Les informations peuvent apparaître en lettres cassées, si la langue que vous avez sélectionnée n'est pas accessible dans la base de données Gracenote Media.
- y Cette fonction n'est pas disponible pour le contenu en ligne et sur serveur DLNA.
- LG détient une licence de la technologie Gracenote et n'est pas responsable des informations issues de la base de données multimédia Gracenote.
- Les CD audio créés par l'utilisateur pour son usage privé ne peuvent pas être pris en charge dans cette fonctionnalité, car ils ne figurent pas dans la base de données multimédia Gracenote.

## <span id="page-49-0"></span>**Lecture de l'iPod**

Vous pouvez écouter la musique de votre iPod sur votre Home Cinema. Pour plus de détails sur l'iPod, reportez-vous au manuel d'utilisation de l'iPod.

#### **Préparation**

- y Visionnage des vidéos et photos de votre iPod sur l'écran de votre téléviseur.
	- Veillez à utiliser la connexion vidéo via la prise VIDEO OUT sur le panneau arrière de l'appareil. Sélectionnez le mode d'entrée vidéo approprié sur le téléviseur.
	- En fonction du modèle d'iPod, sélectionnez Vidéos > Réglages, puis réglez l'option Sortie téléviseur sur Demander ou sur Oui à partir de votre iPod. Pour plus de détails sur les réglages vidéo, reportez-vous au manuel d'utilisation de l'iPod.
	- La visualisation de photos n'est possible que si l'appareil est en mode iPod IN, et ne peut se faire que sous forme de diaporama. Vous devez lancer un diaporama sur votre iPod pour visualiser une photo sur le téléviseur. Pour plus de détails sur les diaporamas, reportez-vous au manuel d'utilisation de l'iPod.
- y Avant de connecter l'iPod, éteignez-le et baissez le volume au minimum.
- 1. Raccordez la station d'accueil avec la marque  $\blacktriangledown$ vers le bas. Placez-y votre iPod. Connectez l'iPod.

En allumant le Dock iPod, votre iPod s'allume automatiquement et la batterie commence à se recharger.

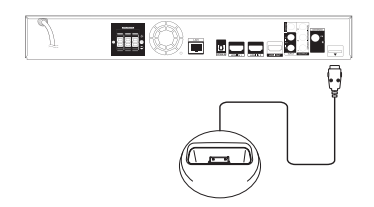

Lorsque vous connectez l'iPod sur le menu HOME, le lecteur se met automatiquement en lecture de musique. Autrement, un menu de sélection du type de fichier apparaît.

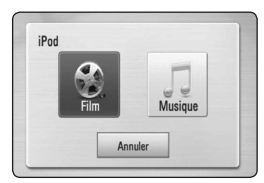

2. Sélectionnez un fichier à l'aide des touches  $\Delta I$  $V/\langle}/$  puis appuyez sur ENTER ( $\odot$ ) pour lire le fichier.

## **Affichage de l'iPod à l'écran**

- 1. Connectez l'iPod.
- 2. Appuyez sur la touche HOME  $(\triangle)$ .
- 3. Sélectionnez [Musique] ou [Film] à l'aide des touches  $\lt/$   $>$ , puis appuyez sur ENTER ( $\odot$ ). Si un autre appareil (lecteur CD ou périphérique USB) est connecté, sélectionnez l'iPod dans le menu.
- 4. Sélectionnez un contenu à l'aide des touches  $\Lambda$  /  $V$  /  $\leq$  /  $\geq$ , puis appuyez sur ENTER ( $\odot$ ).

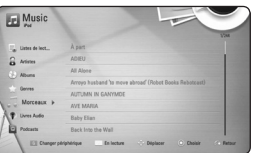

Vous pouvez rechercher un contenu facilement en utilisant le défilement «Power scroll» sur l'écran.

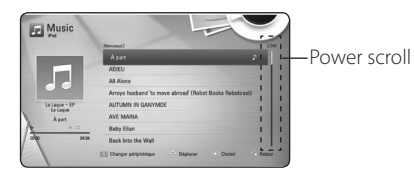

#### **Remarque**

Lorsque la langue d'affichage des informations à l'écran (OSD) est réglée sur «Chinois simplifié», la fonction Power Scroll ne fonctionne pas correctement.

### <span id="page-50-0"></span>**Le mode iPod IN**

Vous pouvez utiliser votre iPod directement sur votre iPod, et à partir de la télécommande fournie.

1. Raccordez la station d'accueil avec la marque  $\blacktriangledown$ vers le bas. Placez-y votre iPod. Connectez l'iPod.

En allumant le Dock iPod, votre iPod s'allume automatiquement et la batterie commence à se recharger.

2. Appuyez sur la touche RADIO&INPUT pour sélectionner le mode iPod IN.

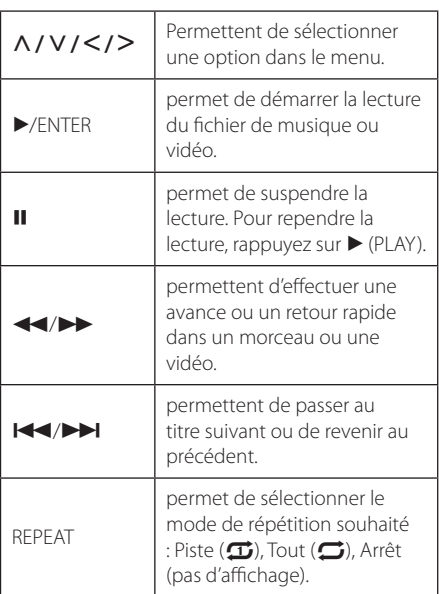

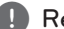

#### emarque <sub>-</sub>

- Un message d'erreur «Vérifiez votre iPod» ou «Modèle d'iPod non pris en charge» apparaît lorsque :
	- la fonction que vous souhaitez utiliser n'est pas disponible sur votre iPod.
- Un message d'erreur «Vérifiez votre iPod» ou «Mise à jour nécessaire» apparaît lorsque :
	- le logiciel de votre iPod est d'une ancienne version.
	- /Mettez à jour le logiciel de votre iPod en téléchargeant la dernière version.
- Si le lecteur affiche un message d'erreur. suivez les instructions. Un message d'erreur «Vérifiez votre iPod» apparaît lorsque :
	- la communication entre cet appareil et votre iPod a échoué.
	- Retirez puis reposez votre iPod sur la station d'accueil du lecteur.
	- votre iPod n'est pas bien connecté.
	- cet appareil ne reconnaît pas votre iPod.
	- la batterie de votre iPod est très faible.
	- /La batterie doit être rechargée.
	- Si vous attendez que la batterie de l'iPod soit presque vide pour la recharger, le temps de chargement sera plus long.
- La compatibilité avec votre iPod dépend du type de votre iPod.
- y L'iPod touch et l'iPhone ont un mode de fonctionnement différent de celui de l'iPod. Vous pouvez avoir besoin d'une commande supplémentaire pour les utiliser sur le lecteur. (ex : «coulisser pour déverrouiller»)
- Si vous utilisez une application, passez un appel, ou envoyez ou recevez un SMS, etc. sur un iPod touch ou un iPhone, retirez-le de la station d'accueil iPod du lecteur pour l'utiliser.
- Selon la version logicielle de votre iPod, il se peut que vous ne puissiez pas commander votre iPod à partir de cet appareil. Nous vous recommandons d'installer la toute dernière version logicielle.
- La qualité vidéo dépend des sources vidéo utilisées sur votre iPod.
- Si vous rencontrez un problème avec votre iPod, consultez le site www.apple.com/ support/ipod.

## <span id="page-51-0"></span>**Utilisation de la radio**

Vérifiez que les antennes sont raccordées. (Voir page 21)

## **Écoute de radio**

- 1. Appuyez sur la touche RADIO&INPUT jusqu'à ce la fonction TUNER (FM) apparaisse sur l'afficheur. La dernière station écoutée est celle que la radio émet par défaut.
- 2. Appuyez sur la touche TUNING (-/+) et maintenez-la enfoncée pendant environ deux secondes, jusqu'à ce que l'indication de fréquence commence à changer. La recherche des stations s'arrête lorsque le syntoniseur de l'appareil a trouvé une station radio. Autrement, appuyez de facon répétée sur la touche TUNING (-/+).
- 3. Pour régler le volume, tournez le bouton VOLUME sur le panneau avant ou utilisez la touche VOL (+/-) de la télécommande.

## **Mémorisation des stations radio**

Vous pouvez présélectionner 50 stations FM. Avant de procéder au réglage, veillez à baisser le volume.

- 1. Appuyez sur la touche RADIO&INPUT jusqu'à ce la fonction TUNER (FM) apparaisse sur l'afficheur.
- 2. Sélectionnez la fréquence souhaitée à l'aide de la touche TUNING (-/+).
- 3. Appuyez sur ENTER (<sup>o</sup>), un numéro apparaît sur l'afficheur.
- 4. Appuyez sur la touche PRESET (-/+) pour sélectionner le numéro souhaité.
- 5. Appuyez sur ENTER (<sup>o</sup>). La station est mémorisée.
- 6. Répétez les étapes 2 à 5 pour mémoriser d'autres stations.

## **Suppression d'une station mémorisée**

- 1. Appuyez sur PRESET (-/+) pour sélectionner le numéro de la station que vous souhaitez supprimer.
- 2. Appuyez sur CLEAR, le numéro clignote sur l'afficheur.
- 3. Appuyez une nouvelle fois sur CLEAR pour valider la suppression.

### **Suppression de toutes les stations mémorisées**

Appuyez sur la touche CLEAR et maintenez-la enfoncée pendant deux secondes. L'indication «Effacer tout» s'affiche. Appuyez une nouvelle fois sur CLEAR. Toutes les stations mémorisées sont définitivement supprimées.

### **Amélioration de la réception FM**

Appuyez sur la touche B (MONO/STEREO) bleue de la télécommande. Le syntoniseur passe du mode stéréo au mode mono, ce qui généralement la réception.

### **Consulter des informations sur une station de radio.**

Le Tuner FM est fourni avec la fonction RDS (Radio Data System). Cette fonction affiche des informations sur la station de radio écoutée. Appuyez plusieurs fois sur RDS pour faire défiler les différents types de données :

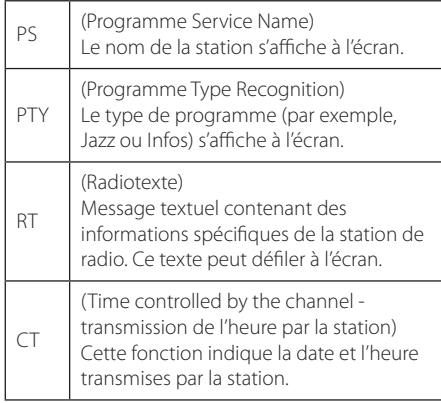

## <span id="page-52-0"></span>**Utilisation de la fonction Premium**

La fonction Premium vous permet d'utiliser différents services de contenu via internet.

- 1. Vérifier la connexion et les paramètres réseau (voir pages 24-28).
- 2. Appuyez sur la touche HOME  $($ <sup>1</sup> $)$ .
- 3. Sélectionnez [Premium] au moyen des boutons  $\langle$  > puis appuyez sur ENTER ( $\odot$ )

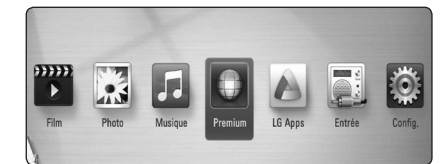

4. Sélectionnez un service en ligne au moyen des boutons  $\Lambda$  / V /  $\lt$  /  $>$  puis appuyez sur ENTER  $\odot$ ).

#### , Remarque

- Pour en savoir plus sur chaque service, contactez le fournisseur ou cliquez sur le lien associé.
- Le contenu des services Premium et les informations liées aux services, y compris l'interface utilisateur, sont susceptibles de changer. Reportez-vous au site web de chaque service pour obtenir les toutes dernières informations.
- Si vous utilisez les fonctionnalités Premium avec une connexion réseau sans fil, le débit de diffusion peut être affecté par des interférences avec les appareils ménagers qui utilisent des radiofréquences.
- Lors du premier accès au service [Premium] ou [LG Apps], les paramètres nationaux actifs s'affichent. Si vous souhaitez changer de paramètres nationaux, sélectionnez [Éditer] puis appuyez sur ENTER  $(③)$ .

## **Utilisation de LG Apps**

Vous pouvez accéder aux services applicatifs de LG de ce lecteur via l'Internet. La boutique en ligne LG App vous permettra de trouver et de télécharger facilement diverses applications.

- 1. Vérifier la connexion et les paramètres réseau (voir pages 24-28).
- 2. Appuyez sur la touche HOME  $(\triangle)$ .
- 3. Sélectionnez [LG Apps] au moyen des boutons  $\langle$  > puis appuyez sur ENTER ( $\odot$ )

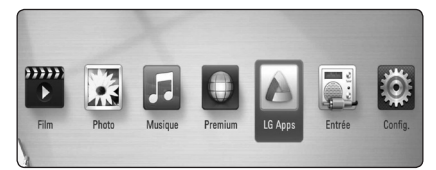

- 4. Sélectionnez une catégorie au moyen des boutons  $\lt/$  puis appuyez sur ENTER ( $\odot$ )
- 5. Pour sélectionnez une application, appuyez sur  $\Lambda$  /  $V$  /  $\leq$  /  $>$  puis sur ENTER ( $\odot$ ) pour afficher les informations correspondantes.
- 6. Lorsque l'icône [installer] apparaît en surbrillance, appuyez sur ENTER  $(③)$ . L'application est alors installée sur votre lecteur.

Pour installer une application sur le lecteur, l'utilisateur doit d'abord s'inscrire. Pour plus de détails sur l'inscription, reportez-vous à la page 57.

- 7. Appuyez sur le bouton jaune (Y) pour afficher l'écran [Mes Applications].
- 8. Sélectionnez l'application installée puis appuyez sur ENTER (@) pour l'exécuter.

#### , Remarque

Pour installer une application payante, vous devez être membre payant. Pour en savoir plus, rendez-vous sur www.lgtvapp.com.

## <span id="page-53-0"></span>**Inscription**

Pour utiliser [LG Apps], vous devez ouvrir un compte.

- 1. A l'écran [LG Apps] ou [Mes Applications], appuyez sur le bouton rouge.
- 2. Renseignez les champs [ID] et [Mot de passe] au moyen du clavier virtuel.

Si vous ne possédez pas de compte, appuyez sur le bouton rouge pour vous inscrire.

3. Appuyez sur  $\Lambda/V/C/$ , sélectionnez [OK] puis sur ENTER  $(\odot)$  pour ouvrir votre compte.

Si vous cochez [Connexion auto], votre identifiant et votre mot de passe sont mémorisés. Il ne vous est plus nécessaire de les saisir par la suite.

#### , Remarque

- Si vous souhaitez vous connecter avec un autre compte, appuyez sur le bouton rouge (R) de l'écran [LG Apps] ou [Mes Applications] puis sélectionnez [Changer l'utilisateur].
- Pour consulter votre compte et vos applications, appuyez sur le bouton rouge (R) de l'écran [LG Apps] ou [Mes Applications] puis sélectionnez [Configuration du profile].

## **Gestion de Mes Applis**

Le menu [Mes Applications] permet de déplacer ou de supprimer une installation installée.

#### **Déplacer une application**

- 1. Sélectionnez une application puis appuyez sur le bouton vert (G) pour afficher les options.
- 2. Utilisez les touches  $\Lambda/V$  pour sélectionner [Déplacer] puis appuyez sur ENTER  $(\odot)$ .
- 3. Pour sélectionner une position, utilisez les touches  $\Lambda/V/\leq l$  puis sur ENTER ( $\odot$ ).

#### **Supprimer une application**

- 1. Sélectionnez une application puis appuyez sur le bouton vert (G) pour afficher les options.
- 2. Utilisez les touches  $\Lambda/V$  pour sélectionner [Supprimer] puis appuyez sur ENTER  $(\odot)$ .
- 3. Utilisez les touches  $\lt/$  pour sélectionner [Oui] puis appuyez sur ENTER  $(\odot)$  pour confirmer.

# <span id="page-54-0"></span>**Dépannage**

## **Généralités**

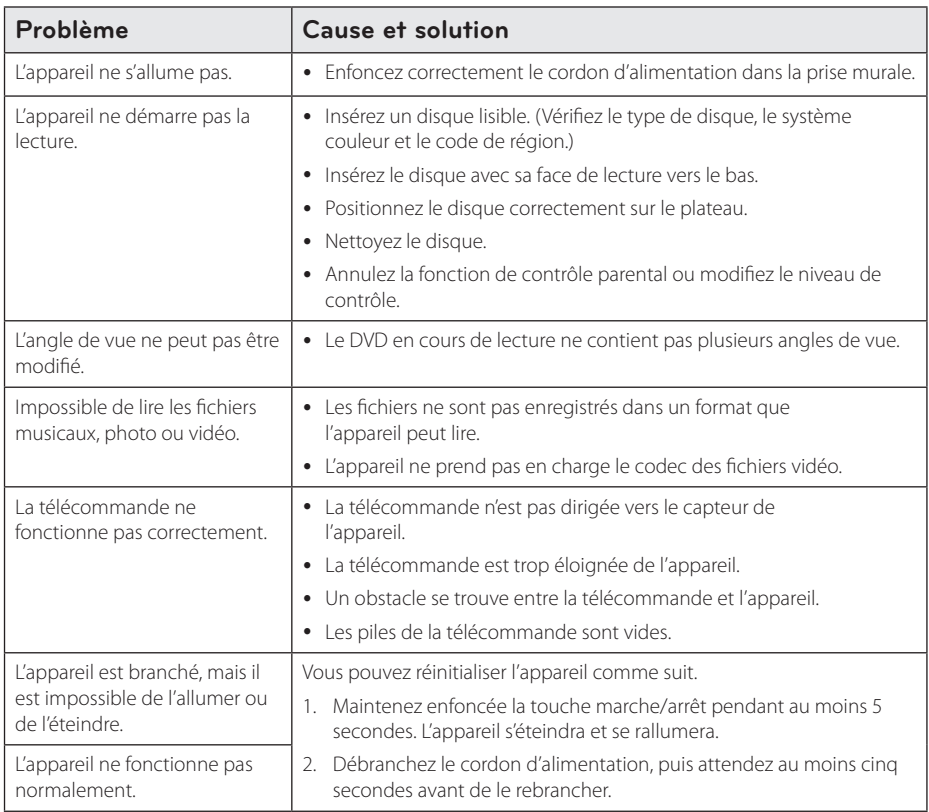

## <span id="page-55-0"></span>**Réseau**

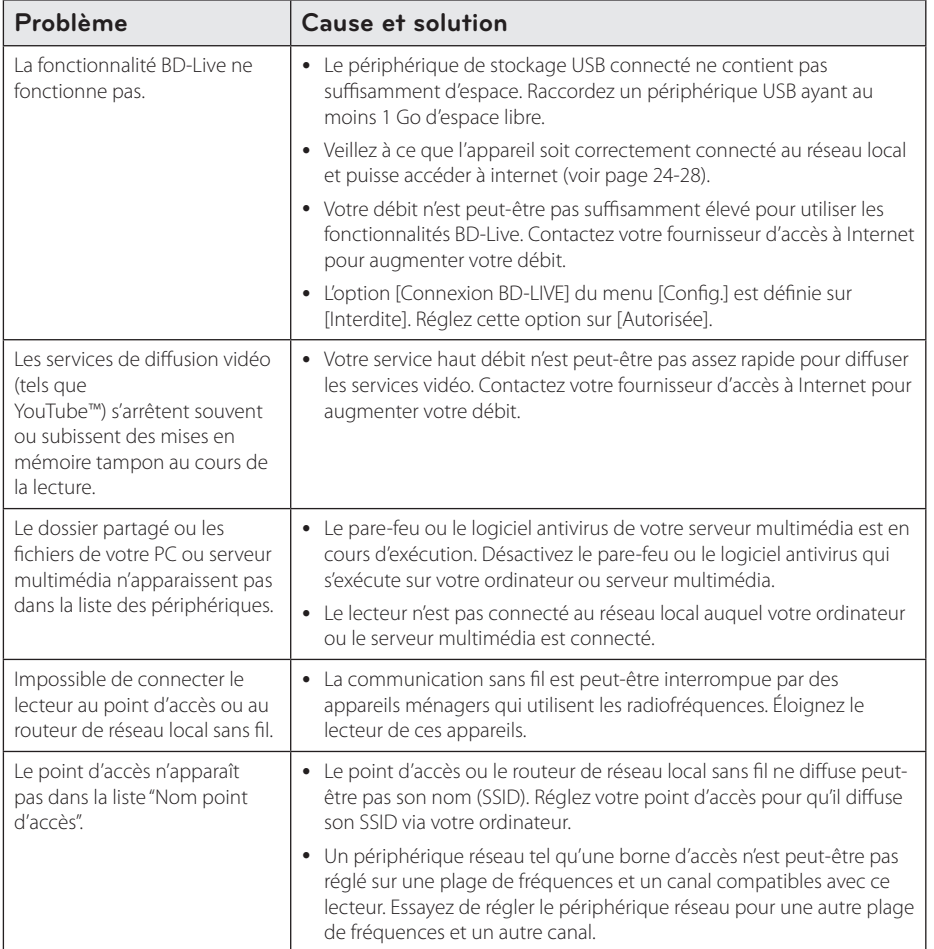

### <span id="page-56-0"></span>**Image**

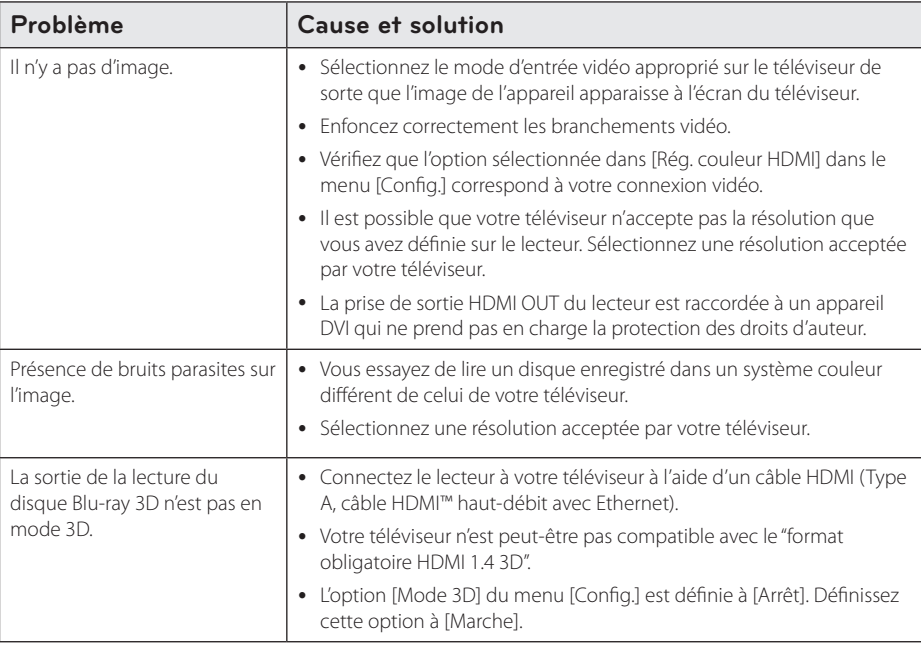

### **Son**

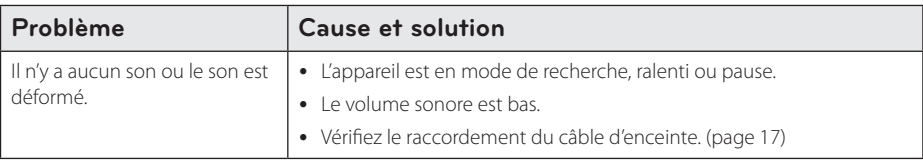

## **Support client**

Vous pouvez mettre à jour le lecteur avec les derniers logiciels afin d'améliorer son fonctionnement et/ ou d'ajouter de nouvelles fonctionnalités. Pour obtenir les derniers logiciels disponibles pour ce lecteur (si des mises à jour sont disponibles), visitez le site http://lgservice.com ou contactez le service après-vente LG Electronics.

### **Avis concernant les logiciels open source**

Pour connaître le code source correspondant de GPL, LGPL et d'autres licences open source, rendez-vous sur http://opensource.lge.com. Les conditions de licence, les dénis de responsabilités et les avis concernant les droits d'auteur sont disponibles en téléchargement avec le code source.

## <span id="page-57-0"></span>**Commande d'un téléviseur à l'aide de la télécommande fournie**

Vous pouvez commander votre téléviseur à l'aide des touches ci-dessous.

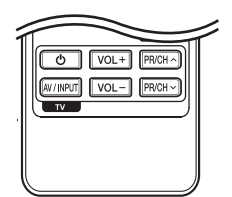

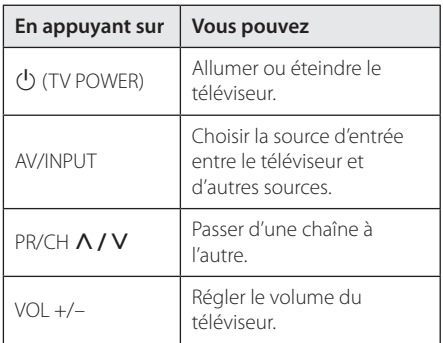

#### , Remarque

Selon l'appareil raccordé, il se peut que vous ne puissiez pas commander votre téléviseur à l'aide de certaines de ces touches.

## **Réglage de la télécommande pour commander votre téléviseur**

Vous pouvez commander votre téléviseur à l'aide de la télécommande fournie. Si votre téléviseur est répertorié dans le tableau cidessous, définissez le code fabricant approprié.

1. Tout en maintenant enfoncée la touche 1 (TV POWER), saisissez le code fab-ricant de votre téléviseur à l'aide des touches numériques (voir le tableau ci-dessous).

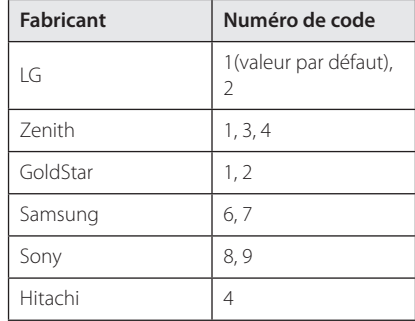

2. Relâchez la touche (1) (TV POWER) pour terminer le réglage.

Selon votre téléviseur, il se peut que certaines touches, voire toutes, ne fonctionnent pas pour votre téléviseur, même après avoir saisi le code fabricant correct. Lorsque vous remplacez les piles de la télécommande, il est possible que le numéro de code que vous avez défini soit rétabli aux valeurs par défaut. Définissez à nouveau le numéro de code approprié.

## <span id="page-58-1"></span><span id="page-58-0"></span>**Mise à jour logicielle du réseau**

## **Notification des mises à jour réseau**

De temps en temps, des améliorations des performances et/ou des fonctions ou services supplémentaires peuvent être mis à la disposition d'appareils raccordés à un réseau domestique haut débit. Si un nouveau logiciel est disponible et que l'appareil est raccordé à un réseau domestique haut débit, le lecteur vous informera de la mise à jour comme suit.

#### **Option 1**

- 1. Le menu de mise à jour apparaîtra à l'écran lorsque vous allumerez le lecteur.
- 2. Utilisez les touches I/i pour sélectionner l'option de votre choix, puis appuyez sur la touche ENTER  $(③)$ .

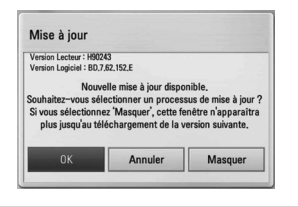

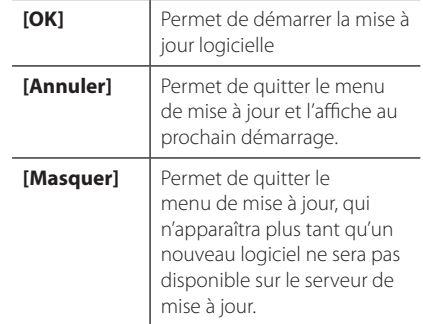

### **Option 2**

Si une mise à jour logicielle est disponible sur le serveur de mise à jour, l'icône "Mise à jour" apparaît en bas du menu d'accueil. Appuyez sur la touche de couleur bleue (B) pour démarrer la procédure de mise à jour.

## **Mise à jour du logiciel**

Vous pouvez mettre à jour le lecteur avec les derniers logiciels afin d'améliorer son fonctionnement et/ou d'ajouter de nouvelles fonctionnalités. Vous pouvez mettre à jour le logiciel en raccordant le lecteur directement au serveur de mise à jour des logiciels.

#### , Remarque

- y Avant de mettre à jour le logiciel de votre lecteur, retirez tout disque et périphérique USB du lecteur.
- y Avant de mettre à jour le logiciel de votre lecteur, éteignez le lecteur et rallumez-le.
- y **Pendant la procédure de mise à jour du logiciel, n'éteignez pas le lecteur, ne le débranchez pas de l'alimentation secteur et n'appuyez sur aucune touche.**
- Si vous annulez la mise à jour, éteignez le lecteur et rallumez-le pour qu'il fonctionne correctement.
- Ce lecteur ne peut pas être mis à jour avec des versions antérieures du logiciel.
- 1. Vérifiez les réglages et la connexion réseau (voir pages 24-28).
- 2. Sélectionnez l'option [Logiciel] dans le menu [Config.], puis appuyez sur la touche ENTER  $(\odot)$ .
- 3. Sélectionnez l'option [Mise à jour], puis appuyez sur ENTER  $(③)$ .

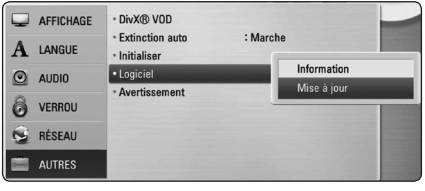

Le lecteur recherchera les dernières mises à jour.

#### , Remarque

- $\bullet$  si vous appuyez sur la touche ENTER ( $\odot$ ) pendant la recherche de mises à jour, le processus sera abandonné.
- si aucune mise à jour n'est disponible, le message "Pas de nouvelle version disponible." apparaît. Appuyez sur la touche ENTER (<sup>o</sup>) pour revenir au [Menu d'accueil].
- 4. S'il existe une version plus récente, le message "Souhaitez-vous le mettre à jour?" apparaît.
- 5. Sélectionnez [OK] pour télécharger la mise à jour. (Si vous sélectionnez [Annuler], la mise à jour sera abandonnée.)

N'éteignez pas l'appareil pendant la mise à jour - <u>/I</u>\ **Attention**<br>N'éteignez pas l'app<br>du logiciel.

si le logiciel inclut la mise à jour des pilotes, il est possible que le plateau du disque s'ouvre  $\frac{1}{\pi}$  **Remarque**<br>si le logiciel inclut la misest possible que le plate<br>au cours du processus.

- 6. Lorsque la mise à jour est terminée, le message "Mise à jour terminée." apparaît et l'appareil s'éteint automatiquement après 5 secondes.
- 7. Rallumez le lecteur. Le système fonctionne désormais avec la nouvelle version.

Il est possible que la fonction de mise à jour du logiciel ne fonctionne pas correctement selon votre environnement internet. Dans ce cas, vous pouvez obtenir les derniers logiciels auprès d'un point de service après-vente LG Electronics agréé pour mettre à jour votre lecteur. Reportez-vous à la section "Support **clime Remarque**<br>
enternation du logiciel ne fonction<br>
selon votre environne<br>
cas, vous pouvez obte<br>
auprès d'un point de<br>
Electronics agréé pou<br>
lecteur. Reportez-vou<br>
client'', page 60.

## <span id="page-60-0"></span>**À propos de Nero MediaHome 4 Essentials**

Nero MediaHome 4 Essentials est un logiciel qui vous permet de partager avec ce lecteur des films, de la musique et des fichiers photo stockés sur votre ordinateur en tant que serveur multimédia numérique compatible DLNA.

- **(B)** Remarque -
- Le CD-ROM Nero MediaHome 4 Essentials est destiné aux ordinateurs et ne doit pas être inséré dans ce lecteur ni tout appareil autre qu'un ordinateur.
- Le CD-ROM Nero MediaHome 4 Essentials fourni est une édition personnalisée du logiciel, uniquement destinée au partage de fichiers et de dossiers pour ce lecteur.
- Le logiciel Nero MediaHome 4 Essentials fourni ne prend pas en charge les fonctions suivantes : transcodage, interface utilisateur à distance, commande du téléviseur, services internet et Apple iTunes.
- Ce manuel explique le fonctionnement avec des exemples issus de la version française de Nero MediaHome 4 Essentials. Suivez les explications relatives au fonctionnement dans la version correspondant à votre langue.

### **Installation de Nero MediaHome 4 Essentials**

Avant d'installer Nero MediaHome 4 Essentials, assurez-vous que vous disposez de la configuration système minimale indiquée ci-dessous.

- Windows® XP (Service Pack 2 ou supérieur), Windows Vista® (aucun Service Pack requis), Windows® XP Media Center Edition 2005 (Service Pack 2 ou supérieur), Windows Server® 2003
- Windows Vista® édition 64 bits (l'application s'exécute en mode 32 bits)
- Espace disponible sur le disque dur : 200 Mo pour une installation type de Nero MediaHome autonome
- Processeur Intel® Pentium® III à 1.2 GHz ou AMD Sempron™ 2200+
- y Mémoire : 256 Mo de mémoire RAM
- Carte graphique avec une mémoire vidéo d'au moins 32 Mo, résolution minimale de 800 x 600 pixels et réglages couleur 16 bits
- Windows® Internet Explorer® 6.0 ou supérieur
- DirectX® 9.0c révision 30 (août 2006) ou supérieur
- Environnement réseau : Ethernet 100 Mbit/s, réseau local sans fil (IEEE 802.11a/b/g/n)

Démarrez votre ordinateur puis insérez le CD-ROM fourni dans le lecteur. Un assistant d'installation vous guide. L'opération est rapide et simple. Pour installer Nero MediaHome 4 Essentials, procédez comme suit :

- 1. Fermez tous les programmes Microsoft Windows et quittez tout logiciel antivirus en cours d'exécution.
- 2. Insérez le CD-ROM fourni dans le lecteur de votre ordinateur.
- 3. Cliquez sur [Nero MediaHome 4 Essentials].
- 4. Cliquez sur [Run] pour démarrer l'installation.
- 5. Cliquez sur [Nero Media Home 4 Essentials]. L'installation se prépare et l'assistant d'installation apparaît.
- 6. Cliquez sur le bouton [Suivant] pour faire apparaître l'écran de saisie du numéro de série. Cliquez sur [Suivant] pour passer à l'étape suivante.
- <span id="page-61-0"></span>7. Si vous acceptez toutes les conditions du contrat de licence, cochez la case [J'accepte les conditions du contrat de license] et cliquez sur [Suivant]. Sans cet accord, l'installation n'est pas possible.
- 8. Cliquez sur [Normale], puis sur [Suivant]. Le processus d'installation commence.
- 9. Si vous voulez participer à la collecte de données anonymes, cochez la case correspondante, puis cliquez sur le bouton [Suivant].
- 10. Cliquez sur le bouton [Quitter] pour terminer l'installation.

### **Partage de fichiers et de dossiers**

Sur votre ordinateur, vous devez partager le dossier contenant les vidéos, la musique et/ou les photos pour les lire.

Cette section explique la procédure à suivre pour sélectionner les dossiers partagés sur votre ordinateur.

- 1. Double-cliquez sur l'icône "Nero MediaHome 4 Essentials" située sur le bureau.
- 2. Cliquez sur l'icône [Réseau] à gauche et indiquez le nom de votre réseau dans le champ [Nom du réau]. Votre lecteur reconnaîtra le nom de réseau que vous saisissez.
- 3. Cliquez sur l'icône [Partages] à gauche.
- 4. Cliquez sur l'onglet [Dossiers locaux] dans l'écran [Partages].
- 5. Cliquez sur le bouton [Ajouter] pour ouvrir la fenêtre [Sélectionnez un dossier à partager].
- 6. Sélectionnez le dossier contenant les fichiers que vous voulez partager. Le dossier sélectionné est ajouté à la liste des dossiers partagés.
- 7. Cliquez sur l'icône [Démarrer serveur] pour démarrer le serveur.

#### , Remarque

- Si les dossiers ou fichiers partagés ne s'affichent pas sur le lecteur, cliquez sur le dossier dans l'onglet [Dossiers locaux], puis sur le bouton [Plus] et sélectionnez [Rebalayer le dossier].
- y Pour plus d'informations et pour obtenir des outils logiciels, rendez-vous sur le site www.nero.com

# <span id="page-62-0"></span>**Liste des codes de région**

Choisissez un code de région dans cette liste.

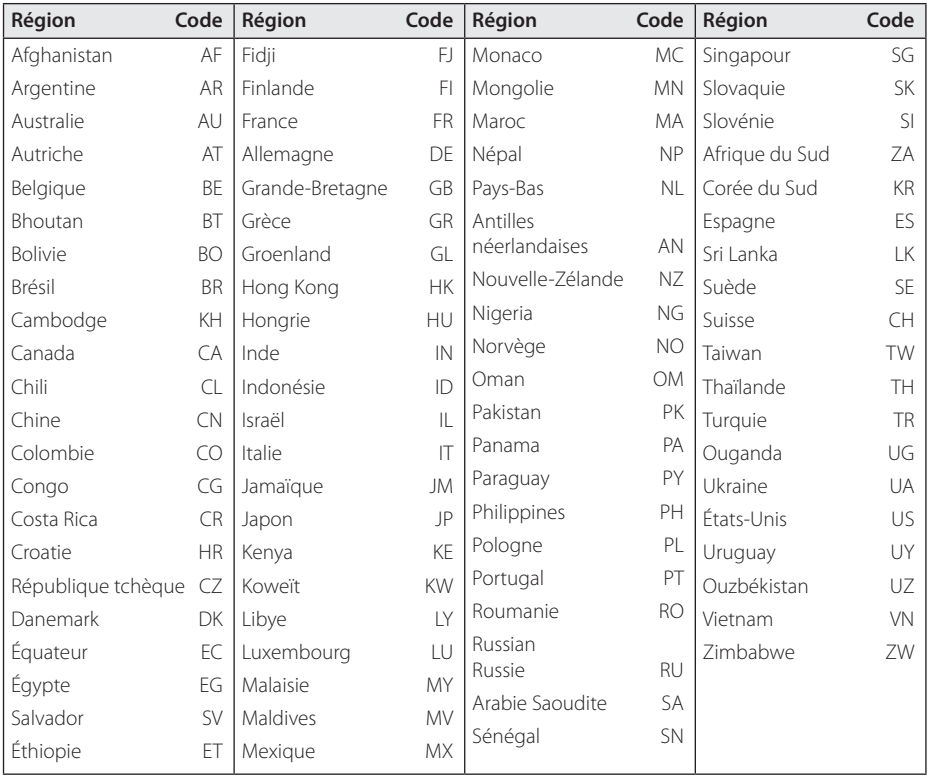

## <span id="page-63-0"></span>**Liste des codes de langue**

Utilisez cette liste afin de sélectionner la langue de votre choix pour les réglages initiaux suivants : [Audio], [Sous-titres] et [Menu disque].

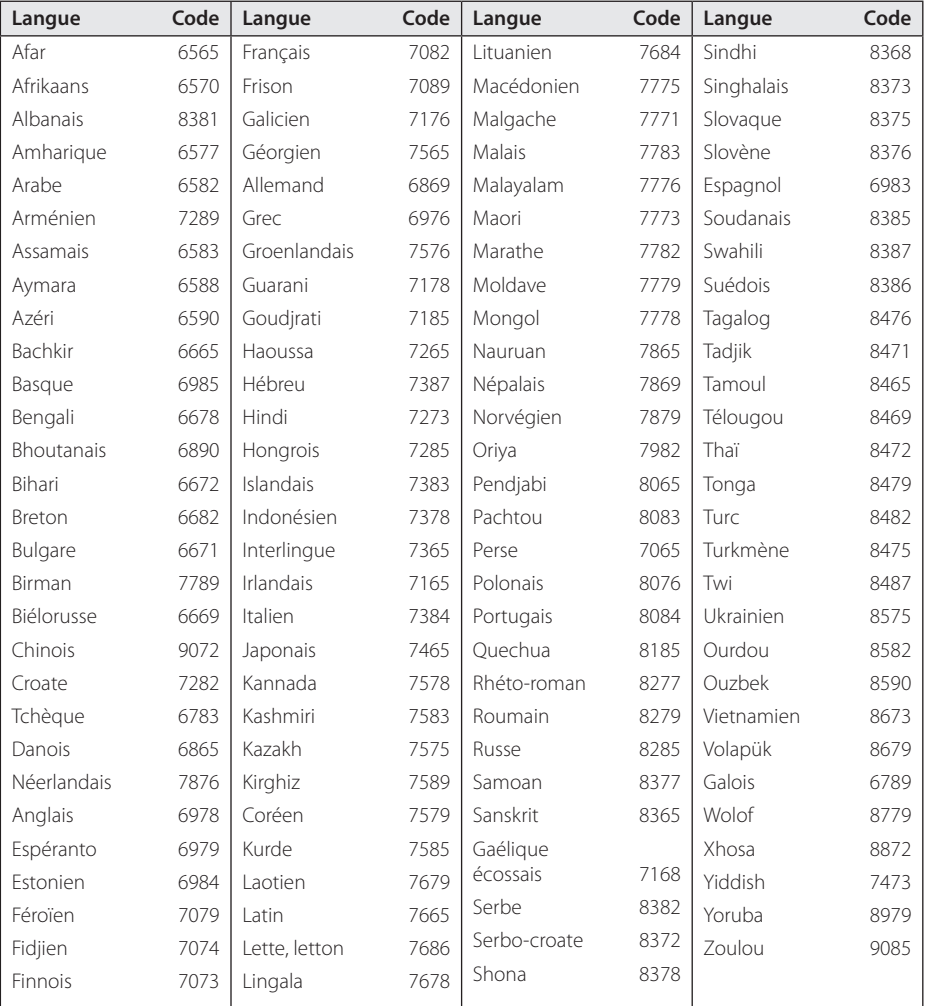

## <span id="page-64-0"></span>**Résolution de la sortie vidéo**

#### **Lorsque le support lu n'est pas protégé contre la copie**

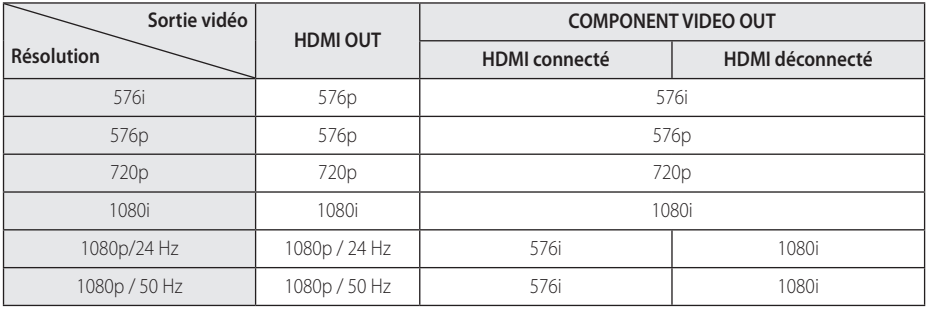

#### **Lorsque le support lu est protégé contre la copie**

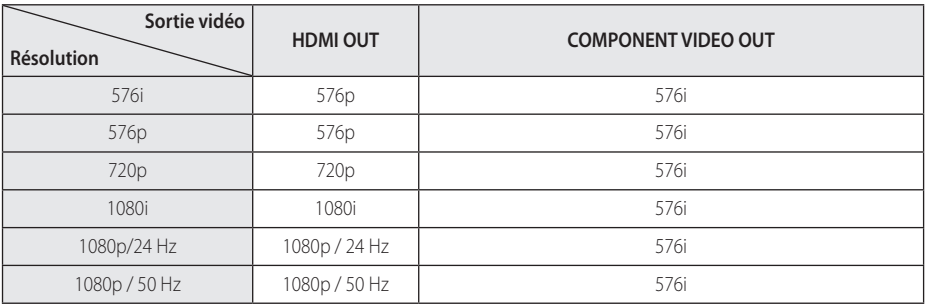

#### **Connexion HDMI OUT**

- Si vous sélectionnez une résolution manuellement, puis raccordez la prise HDMI au téléviseur, mais que votre téléviseur ne la prend pas en charge, le réglage de résolution est défini sur [Auto].
- Si vous sélectionnez une résolution non prise en charge par votre téléviseur, un message d'avertissement apparaîtra. Après modification de la résolution, si rien n'apparaît à l'écran, attendez 20 secondes pour que la résolution revienne automatiquement au réglage précédent.
- La fréquence d'image de sortie vidéo 1080p peut être définie automatiquement sur 24 Hz ou 50 Hz en fonction de la capacité et de la préférence du téléviseur raccordé, ainsi que de la fréquence d'image vidéo native du contenu du BD-ROM.

#### **Connexion COMPONENT VIDEO OUT**

Le flux vidéo Blu-ray Disc et DVD peut empêcher la conversion au niveau de la sortie analogique.

#### **Connexion VIDEO OUT**

La résolution de la prise de sortie VIDEO OUT est toujours réglée sur 576i.

# <span id="page-65-0"></span>**Spécifications**

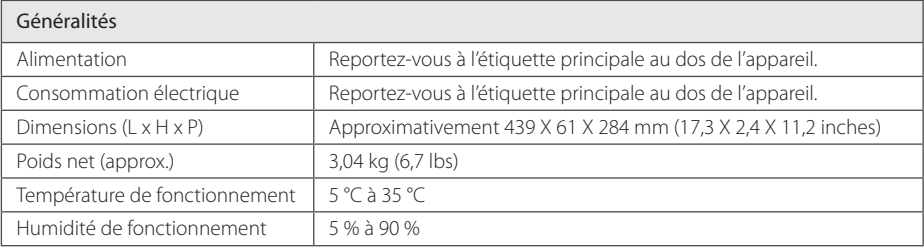

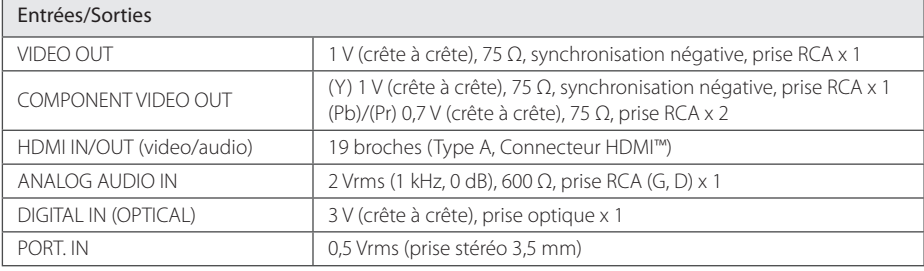

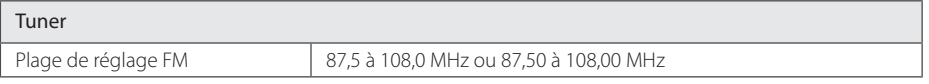

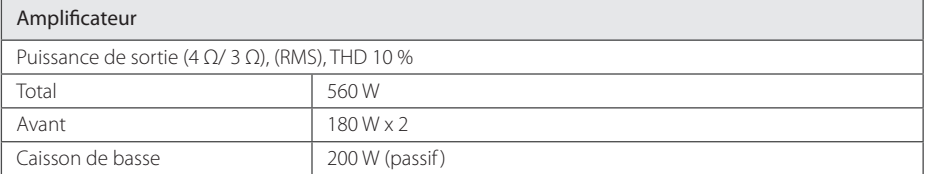

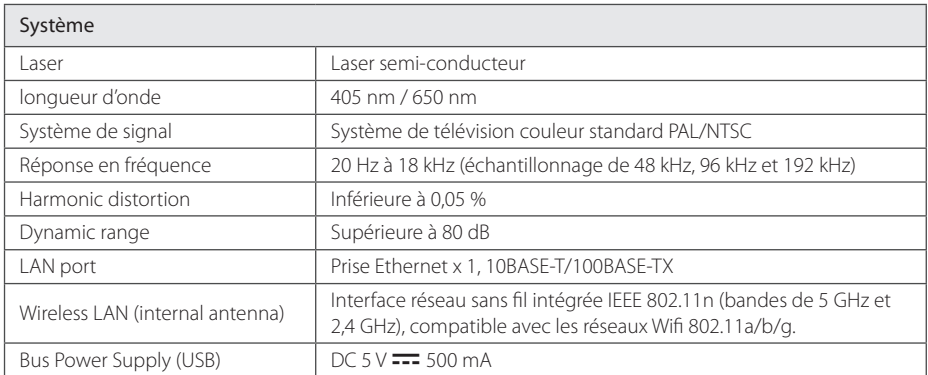

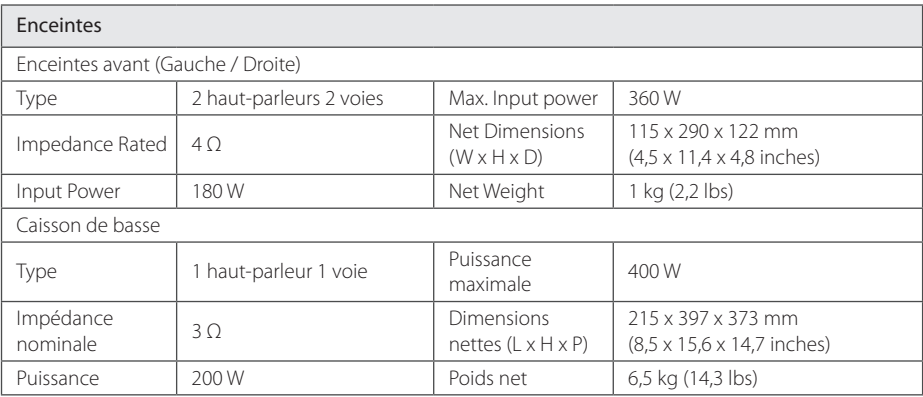

• La conception et les spécifications sont sujettes à modification sans préavis.

## <span id="page-67-0"></span>**Entretien**

## **Manipulation de l'appareil**

#### **Lors du transport**

Conservez le carton et les emballages d'origine. Si vous devez transporter l'appareil, pour une protection maximale, emballez-le tel que vous l'avez reçu à sa sortie de l'usine.

Entretien des surfaces extérieures

- y N'utilisez pas de liquides volatiles tels qu'un insecticide en aérosol à proximité de l'appareil.
- Si vous frottez trop fort, vous risquez d'endommager la surface.
- Ne laissez pas de produits en caoutchouc ou en plastique en contact prolongé avec l'appareil.

#### **Nettoyage de l'appareil**

Pour nettoyer le lecteur, utilisez un chiffon doux et sec. Si les surfaces sont très sales, utilisez un chiffon doux légèrement humidifié d'une solution détergente douce. N'utilisez pas de solvants puissants tels que alcool, benzine ou diluants, car ces derniers risquent d'endommager la surface de l'appareil.

#### **Entretien de l'appareil**

Ce lecteur est un appareil de précision à haute technologie. Si la lentille optique et les composants du lecteur sont sales ou usés, la qualité de l'image peut s'en trouver diminuée. Pour plus de détails, contactez votre service après-vente agréé le plus proche.

## **Remarques sur les disques**

#### **Manipulation des disques**

Ne touchez pas la face de lecture des disques. Prenez le disque par les bords afin que vos empreintes de doigts ne marquent pas la surface. Ne collez jamais de papier ni de ruban adhésif sur le disque.

#### **Rangement des disques**

Après la lecture, rangez le disque dans son boîtier. N'exposez pas le disque aux rayons directs du soleil ni à des sources de chaleur et ne le laissez jamais dans une voiture garée en plein soleil.

#### **Nettoyage des disques**

Les empreintes de doigts et la poussière sur le disque peuvent dégrader la qualité d'image et entraîner une distorsion du son. Avant la lecture, nettoyez le disque à l'aide d'un chiffon doux et propre. Essuyez le disque du centre vers l'extérieur.

N'utilisez pas de solvants puissants tels que alcool, benzine, diluants, produits de nettoyage en vente dans le commerce ou vaporisateurs antistatiques destinés aux disques vinyle.